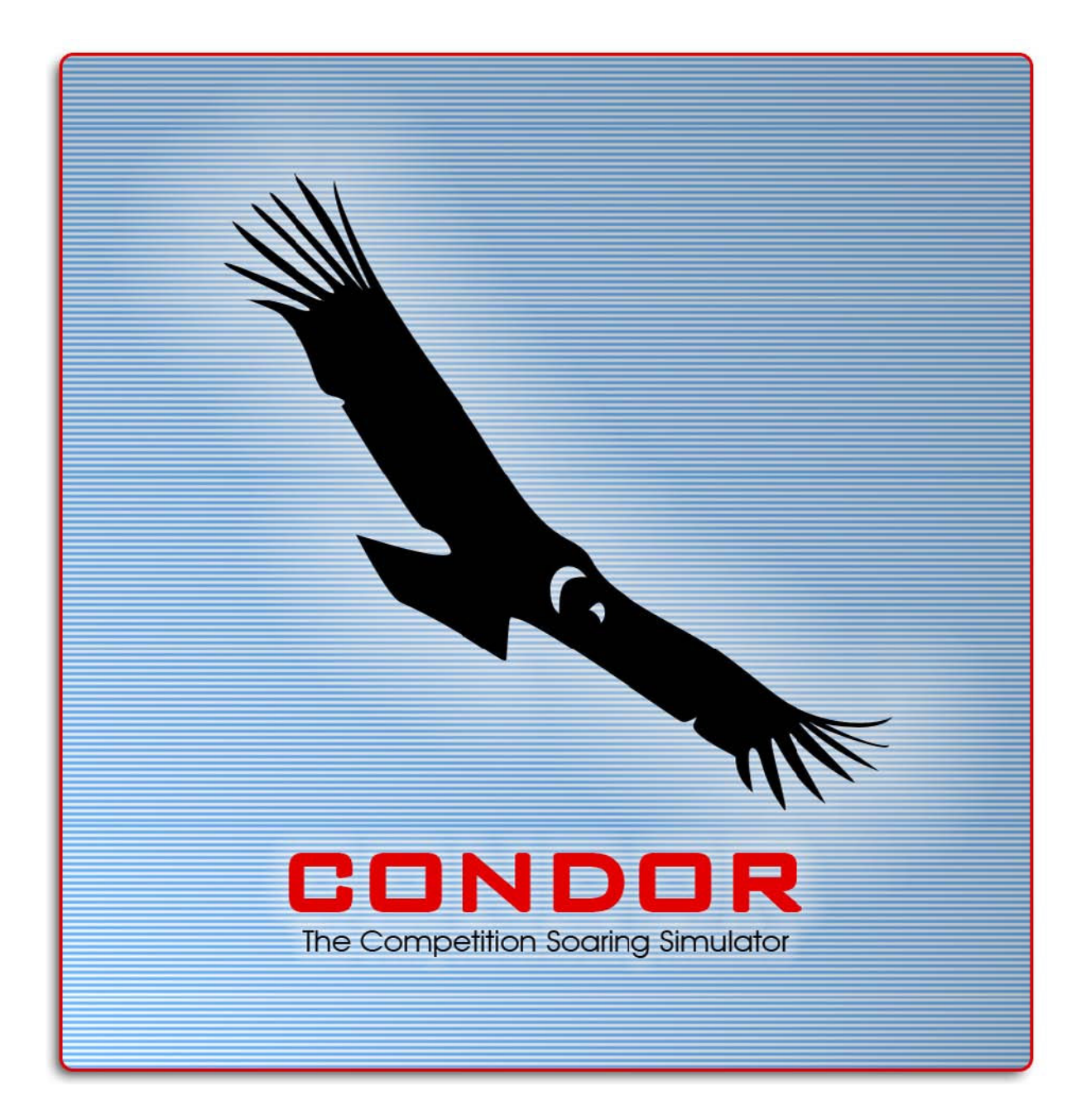

# **V**ě**nování**

Mé rodině, Ireně a přátelům – děkuji za vaši trpělivost a podporu během vývoje. - Uros Pro tebe, Tadeji! - Gregor

# Obsah

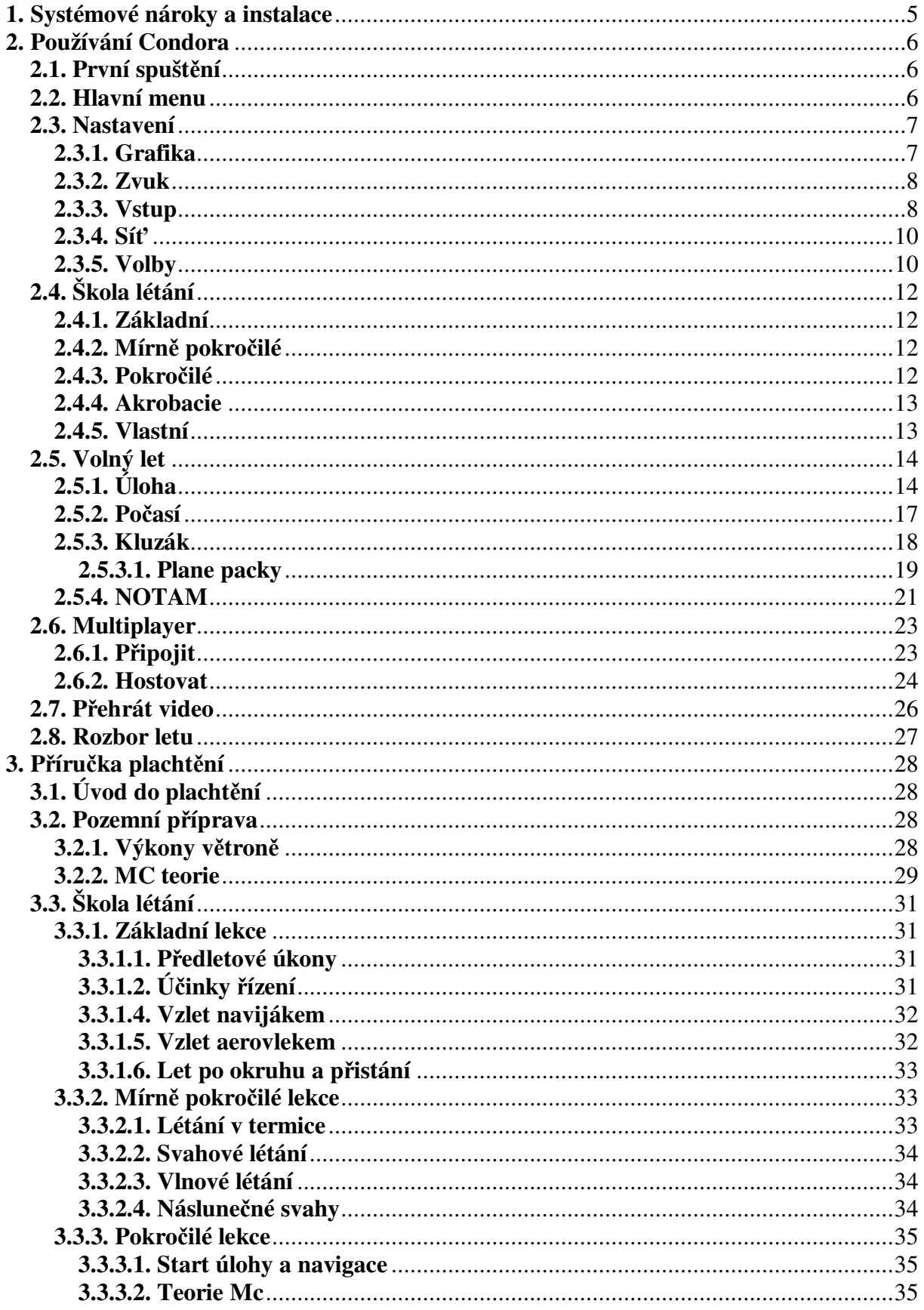

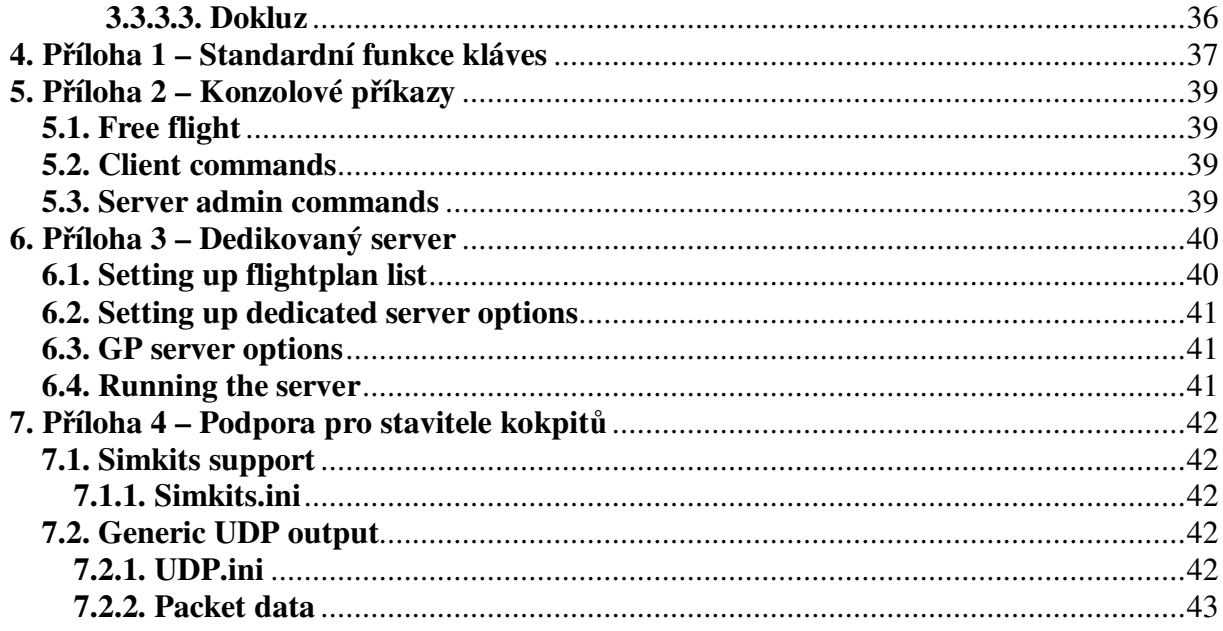

# **1. Systémové nároky a instalace**

### **Minimální konfigurace**

- 800 Mhz CPU
- 256 Mb RAM
- 64 Mb Direct3D kompatibilní 3D grafická karta (32 bit barvy)
- 600 Mb volného místa na disku
- 800x600 rozlišení

## **Doporu**č**ená konfigurace**

- 1.5 GHz CPU nebo vyšší
- 512 Mb RAM nebo více
- 128 Mb nVidia či ATI grafická karta
- DirectSound kompatibilní zvuková karta
- Force feedback joystick, pedály

## **Instalace**

- Vložte CD s Condorem do mechaniky
- Spusťte CondorSetup.exe
- postupujte dle instrukcí instalačního programu

# **2. Používání Condora**

# **2.1. První spušt**ě**ní**

Při prvním spuštění Condora budete vyzváni k zadání údajů nového pilota.

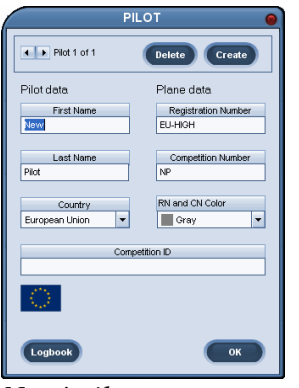

*Nový pilot* 

Jméno pilota bude použito při létání po síti, ve videích a záznamech trasy. Imatrikulační značka je zobrazena na trupu větroně a na spodní ploše levého křídla. Soutěžní znaky spolu s vlajkou se zobrazují na směrovce.

Po stisknutí tlačítka OK vstoupíte do hlavního menu.

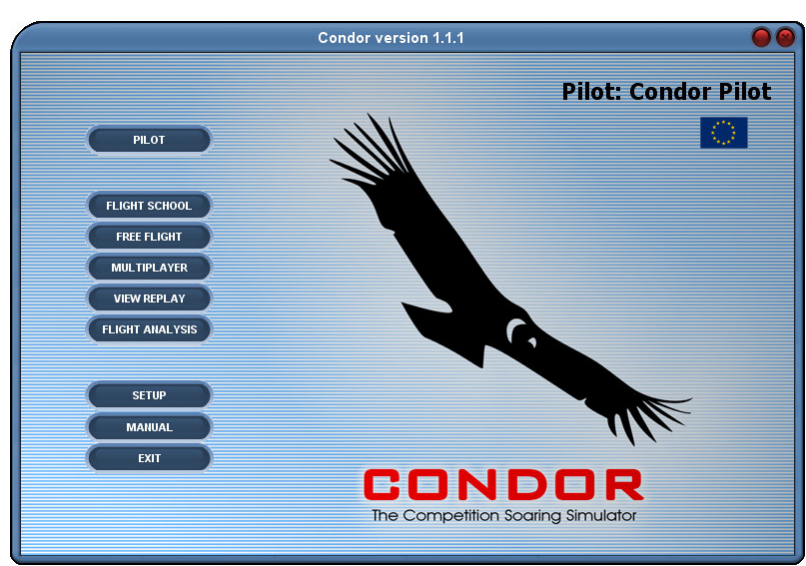

# **2.2. Hlavní menu**

*Hlavní menu*

Při prvním spuštění musíte zaregistrovat Vaši kopii Condora. Klikněte na "Registrovat" a vložte Váš registrační klíč. Registrační klíč uchovejte na bezpečném místě pro případnou pozdější reinstalaci Condora.

 Další věc, kterou byste měl udělat, je nastavení hardware. Condor uchovává individuální nastavení pro každého pilota. Stiskem tlačítka "Nastavení" můžete změnit nastavení pro aktuálního pilota.

# **2.3. Nastavení**

# **2.3.1. Grafika**

| <b>SETUP</b>                                                                                                    |  |  |  |  |  |  |
|----------------------------------------------------------------------------------------------------|--|--|--|--|--|--|
| GRAPHICS SOUND<br><b>INPUT</b><br><b>NETWORK</b><br><b>OPTIONS</b>                                                                                                    |  |  |  |  |  |  |
|                                                                                                    |  |  |  |  |  |  |
| Video options                                                                                                    |  |  |  |  |  |  |
| <b>NVIDIA GeForce3 Ti 200</b><br>Direct3D TL HAL<br>Screen resolution<br>Fullscreen<br>800×600×32<br>Fullscreen emulation<br>Vertical sync<br>Windowed<br>V Try stencil buffer<br>Try W-buffer                                                                                                    |  |  |  |  |  |  |
| Graphics options                                                                                                    |  |  |  |  |  |  |
| Visible distance<br>Terrain mesh quality<br>Objects level of detail<br>Cloud shadows<br>super fine<br>medium<br>super fine<br>$\overline{\phantom{a}}$<br>-<br>۰.<br>Canopy reflections<br>Terrain mesh fadeout<br>Trees density<br><b>V</b> Environment mapping<br>low (best quality)<br>medium<br>$\overline{\phantom{0}}$<br>$\overline{\phantom{a}}$<br>Lensflares |  |  |  |  |  |  |
| OK<br>Cancel                                                                                                    |  |  |  |  |  |  |

*Nastavení - Grafika*

**Celá obrazovka**: Režim zobrazení na celou obrazovku. Pokud potřebujete přepínat během hry mezi běžícími aplikacemi (Alt-Tab), měli byste použít režim v okně, protože celoobrazovkový režim nepodporuje přepínání aplikací.

**Emulace celé obrazovky [doporu**č**eno]**: Toto je v podstatě režim v okně, při kterém je obsah okna rozšířen na celou obrazovku a titulek spolu s okraji okna je odstraněn. V tomto režimu lze používat přepínání aplikací.

**V okn**ě: Pro režim v okně můžete nastavit rozměry okna a můžete používat přepínání aplikací.

**Rozlišení**: Zvolte rozlišení Condora. Vyšší rozlišení vyžaduje výkonnější grafickou kartu, nikoli CPU. Je podporována pouze barevná hloubka 32 bitů, proto se ujistěte, že máte systém nastaven na 32 bit jestliže budete spouštět Condora v režimu v okně či emulaci.

**Vertikální synchronizace**: V celoobrazovkovém režimu můžete synchronizovat obnovovací frekvenci Condora s obnovovací frekvencí monitoru. Tuto volbu použijte pouze v případě, že je obnovovací frekvence Condora vyšší než monitoru.

**Zkusit stencil buffer**: Toto nastavení ovlivňuje průhlednost stínů. Měla by být ponechána zapnutá. Vypněte ji v případě, že máte problém s inicializací Driect3D nebo pokud máte v obraze artefakty (pokud Váš hardware nepodporuje funkci stencil buffer).

**Zkusit W buffer**: Toto nastavení určuje, jaký typ hloubkového bufferu bude Condorem použit. Standardně je tato volba vypnuta a je použit Z-buffer. Zapněte tuto volbu, jestliže Vaše videokarta podporuje W-buffer, protože poskytuje lepší uspořádání hloubky. Jestliže máte problémy s uspořádáním objektů dle hloubky, vypněte tuto volbu.

**Dohlednost**: Zvolte hodnotu dohlednosti. Vyšší dohlednost vyžaduje více výkonu CPU. Hodnota "střední" je doporučena pro většinu systémů.

**Hustota strom**ů: Nastavte hustotu stromů. Vyšší hustota vyžaduje více výkonu CPU. Hodnota "střední" je doporučena pro většinu systémů.

**Kvalita sít**ě **terénu**: Vyberte úroveň geometrické kvality terénu. Velmi jemná je doporučena pro většinu systémů. Nižší kvalitu použijte, pokud máte starší grafickou kartu (GeForce2 nebo starší).

Rozplývání terénu: Ovlivňuje degradaci sítě terénu se vzdáleností. "Nízké (nejlepší kvalita)" je doporučené nastavení pro většinu systémů. Nastavte horší kvalitu, pokud máte starší grafickou kartu (GeForce2 nebo starší).

**Úrove**ň **detailu objekt**ů: Parametr řídící rychlost, jakou detaily objektů (letadla, domy atd.) degradují se vzdáleností.

**Stíny obla**č**nosti**: Simulace stínů oblačnosti na terénu.

**Mapování prost**ř**edí**: Simuluje odrazy okolí na lesklých plochách větroně.

**Odlesky na p**ř**ekrytu**: Simulace odrazů vnitřku kokpitu na kabině.

**Lensflares**: Simulace odlesků na čočkách objektivu při externích pohledech.

## **2.3.2. Zvuk**

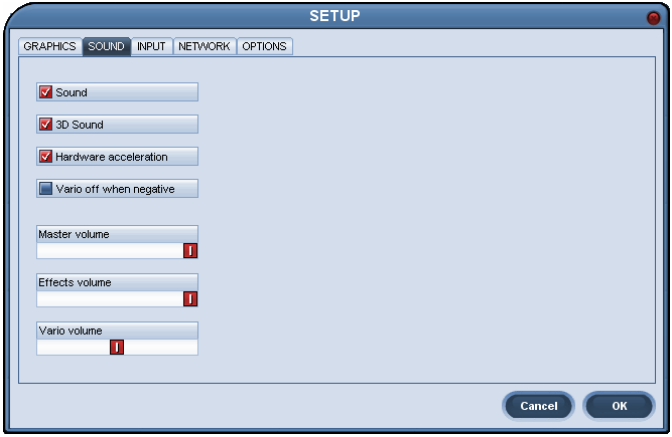

*Nastavení - Zvuk* 

**Zvuk**: Umožňuje vypnout zvuk ve hře (užitečné při řešení problémů). **3D zvuk**: Umožňuje vypnout 3D efekty pro zvuk ve hře (užitečné při řešení problémů). **Hardwarová akcelerace**: Vypíná hw akceleraci zvuku (užitečné při řešení problémů). **Vypnuté vario v mínusu**: Variometr pípá pouze při kladných hodnotách.

**Celková hlasitost**: Úroveň hlasitosti veškerého zvuku ve hře.

**Hlasitost hudby**: Bez účinku. V Condoru zatím není žádná hudba.

**Hlasitost efekt**ů: Ovládá hlasitost zvukových efektů.

**Hlasitost varia**: Nastavuje hlasitost variometru (lze měnit též přímo v simulátoru).

## **2.3.3. Vstup**

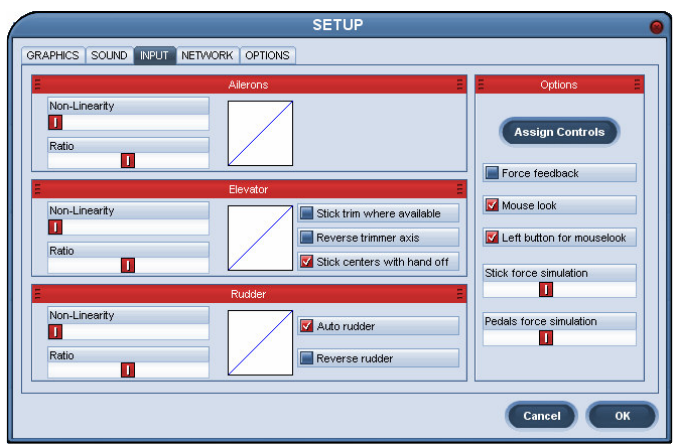

*Nastavení - vstup*

Zde můžete nastavit nelinearitu a poměr pro všechny tři osy letounu. Graf napravo zobrazuje mapování hodnoty vstupu na hodnotu ovládací plochy dle nastavení jezdců.

**Nelinearita**: Vyšší hodnoty mají za následek méně citlivé ovládání v oblasti středu, nicméně maximální výchylky jsou stejné.

**Pom**ě**r**: Nadprůměrné hodnoty způsobí citlivější ovládání, nicméně maximální výchylky je dosaženo dříve. Podprůměrné hodnoty způsobí méně citlivé řízení a zároveň nižší hodnoty maximálních výchylek.

**Vyvážení kniplem kde možno**: Zaškrtněte tuto volbu pro simulaci reálného způsobu vyvážení na letounech, které používají vyvážení kniplem.

**Obrátit osu vyvážení**: Osa vyvážení bude mít inverzní chod.

**Po pušt**ě**ní knipl na neutrál**: Při puštění kniplu, např. při vypouštění vody nebo otevírání podvozku, se knipl realisticky vrátí do neutrální polohy.

**Auto sm**ě**rovka**: Směrovka bude ovládána automaticky.

**Obrácená sm**ě**rovka**: Osa směrovky bude mít obrácený chod.

**Force feedback**: Zapne force feedback u zařízení, která tuto funkci podporují. Na ostatních zařízeních nemá žádný efekt.

**Pohled myší**: Použijte k ovládání směru pohledu myší. Tuto funkci byste měli vypnout, nebo zároveň zapnout i "Pohled levým tlačítkem myši", jestliže používáte myš k ovládání kniplu.

**Pohled levým tla**č**ítkem myši**: Pro ovládání pohledu myší budete muset stisknout a držet levé tlačítko myši. Tuto funkci použijte, pokud myší ovládáte knipl.

**Simulace sil na kniplu**: S touto funkcí bude Condor používat časovou prodlevu k simulaci sil v řízení. Vyšší hodnota zvyšuje velikost prodlevy. Prodleva také vzrůstá s rychlostí letu. Takto funkce může být použita k vyhlazení kmitání hodnot některých joysticků.

**Simulace sil na pedálech**: Stejné jako simulace sil na kniplu, pouze pro pedály.

**P**ř**i**ř**adit ovládání**: Toto tlačítko umožní přiřadit osy, tlačítka a klávesy Vašich ovladačů jednotlivým funkcím v Condoru.

| Press DELETE to unassign. |                    |                          |  |  |
|---------------------------|--------------------|--------------------------|--|--|
| <b>Action</b>             | <b>Button/Axis</b> | <b>Device</b><br>≣       |  |  |
| <b>Bank</b>               | X Axis             | LPT1: PPM interface Radi |  |  |
| Pitch                     | Y Axis             | LPT1: PPM interface Radi |  |  |
| Rudder                    | Rudder             | LPT1: PPM interface Radi |  |  |
| <b>AirBrakes</b>          | Throttle           | LPT1: PPM interface Radi |  |  |
| <b>Trimmer</b>            |                    |                          |  |  |
| <b>View POV</b>           |                    |                          |  |  |
| <b>Bank mouse</b>         |                    |                          |  |  |
| <b>Pitch mouse</b>        |                    |                          |  |  |
| <b>Bank left</b>          | Left               | Keyboard                 |  |  |
| <b>Bank right</b>         | Right              | Keyboard                 |  |  |
| Pitch up                  | Up                 | Keyboard                 |  |  |
| Pitch down                | Down               | Keyboard                 |  |  |
| <b>Rudder left</b>        | ٧                  | Keyboard                 |  |  |
| Rudder right              | x                  | Keyboard                 |  |  |
| Rudder center             | C.                 | Keyboard                 |  |  |

*Nastavení – Vstup – P*ř*i*ř*adit ovládání* 

K odstranění přiřazení klikněte na funkci, u které chcete přiřazení odstranit, a stiskněte klávesu DELETE. Pro přiřazení dvojklikněte na vybranou funkci a poté pohněte osou, stiskněte tlačítko nebo pohněte kloboučkem. K jedné funkci nelze přiřadit více ovládacích prvků. Tlačítko default obnoví standardní přiřazení.

## **2.3.4. Sí**ť

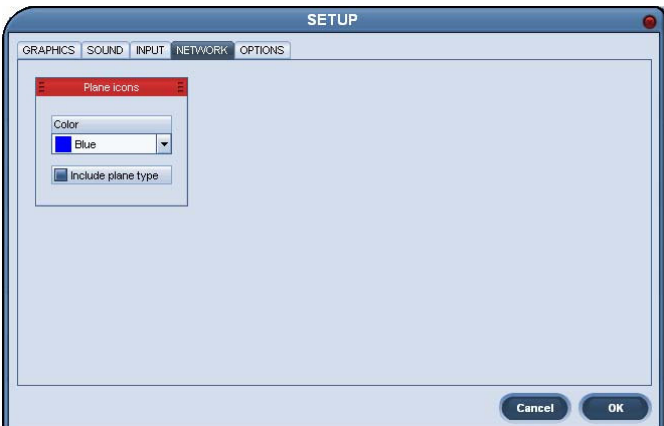

*Nastavení - Sí*ť

**Barva**: Vyberte barvu pro ikony kluzáků. Ikona kluzáku je textový popisek kluzáku, který je v simulaci zobrazován zároveň s kluzákem.

**V**č**etn**ě **typu kluzáku**: V popisku bude obsažen i typ kluzáku.

## **2.3.5. Volby**

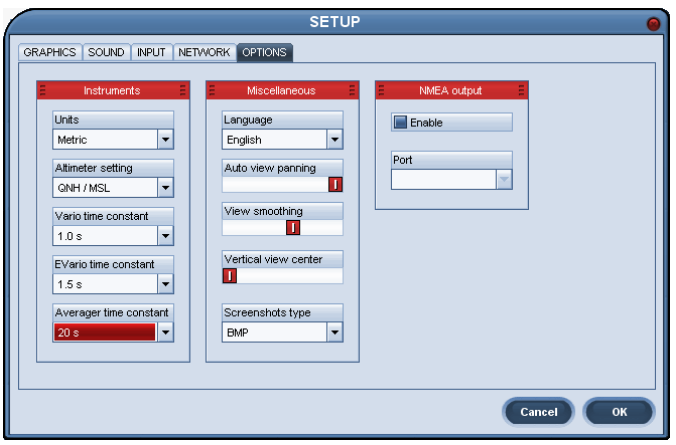

*nastavení - volby*

**Jednotky**: Určuje, jaké jednotky budou v Condoru používány – metrické, imperiální či Australské

**Nastavení výškom**ě**ru**: Zvolte nastavení QNH nebo QFE. Pro přesné nastavení výškoměru je nutné dostavení před startem kvůli změnám atmosférického tlaku.

**Konstanta varia**: Nastavte časovou konstantu tlakového variometru. Nižší hodnota indikuje rychlejší odezvu, vyšší hodnota pomalejší odezvu.

**Konstanta e-varia**: Vyberte časovou konstantu elektronického variometru. Myslíme si, že nejvhodnější je nastavit rychlejší pneumatický a pomalejší elektronický variometr.

**Konstanta pr**ů**m**ě**rova**č**e**: Nastavte časovou konstantu průměrovače. Průměrovač je speciální variometr s velmi dlouhou odezvou, který "zprůměruje" krátkodobé odchylky v hodnotách stoupání a zobrazí "průměrnou" hodnotu stoupání.

**Jazyk**: Přepněte si na Váš jazyk. Překlady jsou k dispozici ke stažení na webu www.condorsoaring.com. Pokud byste chtěli přepnout do Vašeho jazyka, a překlad do tohoto jazyka zatím není k dispozici, postupujte prosím dle instrukcí na našem webu.

**Automatické rozhlížení**: Condor umožňuje automaticky natáčet pohled podle aktuálního pohybu letounu. Nejnižší hodnota ponechává pohled ve směru přímo vpřed, vyšší hodnoty určují míru otáčení pohledu do směru aktuálního pohybu.

**Plynulý pohled**: Úroveň vyhlazování pohybů kamery.

**Vertikální vycentrování obrazu**: Přednastavení vertikálního úhlu pohledu při pohledu z kabiny (F1).

**Typ screenshotu**: Zvolte mezi formáty JPG a BMP pro pořizování screenshotů. Formát BMP docílí o něco kvalitnější snímek, nicméně velikost souboru je mnohem větší.

**NMEA výstup**: Můžete povolit NMEA výstup na některý z COM portů Vašeho počítače a připojit k němu Palm, PocketPC nebo jiný navigační hardware podporující NMEA.

# **2.4. Škola létání**

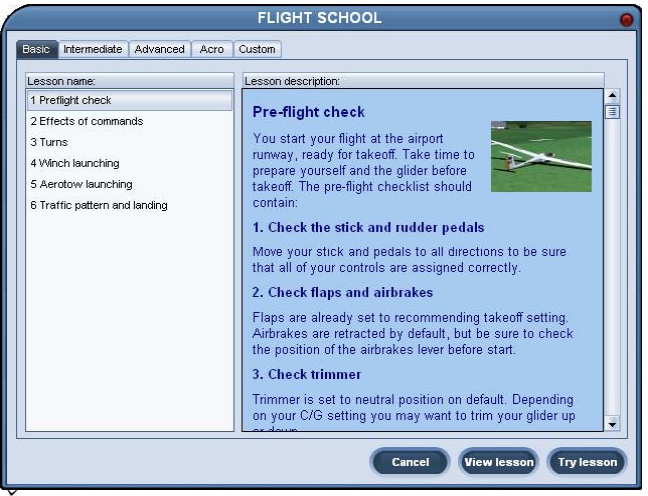

*Škola létání*

Účelem letecké školy je poskytnout uživateli všechny potřebné informace, aby byl schopen s větroněm letět, využívat termiky a vzdušného proudění k setrvání ve vzduchu a následně i k závodění.

Škola létání je rozdělena do lekcí. Poté, co si přečtete popis lekce, můžete si lekci promítnout pomocí tlačítka "Zobrazit lekci". Instruktor Vás provede průběhem lekce za pomoci komentářů zobrazovaných v horní části obrazovky. Pokud se budete cítit připraveni, můžete lekci absolvovat stiskem tlačítka "Zkusit lekci".

Lekce jsou rozděleny do pěti skupin:

## **2.4.1. Základní**

Základní úroveň Vás naučí jak létat. Doporučujeme projít základní úroveň i v případě, že máte již s létáním zkušenosti, protože základní lekce Vás zároveň seznámí s principy ovládání, klávesami a příkazy, které se používají k ovládání Condora.

## **2.4.2. Mírn**ě **pokro**č**ilé**

Počasí je motorem plachtění. V mírně pokročilých lekcích se proto dozvíte, jak využívat vzdušného proudění k letu.

## **2.4.3. Pokro**č**ilé**

Zde se naučíte, jak využít výše získaných dovedností k úspěšné účasti v plachtařských soutěžích. Dobrá technika letu a schopnost využít vzdušných proudění jsou nutné, nicméně potřebujete i něco navíc, abyste byli rychlí. Tyto lekce jsou proto zaměřeny na optimalizaci rozložení letu mezi stoupání a klouzání a na využití moderních přístrojů k efektivní navigaci a dokluzu.

## **2.4.4. Akrobacie**

Lekce akrobatického létání pro pokročilé piloty.

# **2.4.5. Vlastní**

Vlastní lekce.

# **2.5. Volný let**

Volný let či režim jednoho hráče začíná v plánovači letu, kde si nastavíte všechny aspekty letu. Nastavený letový plán si můžete uložit pro pozdější načtení. Poslední navolený letový plán není nutné ukládat, zůstává uložen a načte se automaticky při dalším otevření plánovače letů.

# **2.5.1. Úloha**

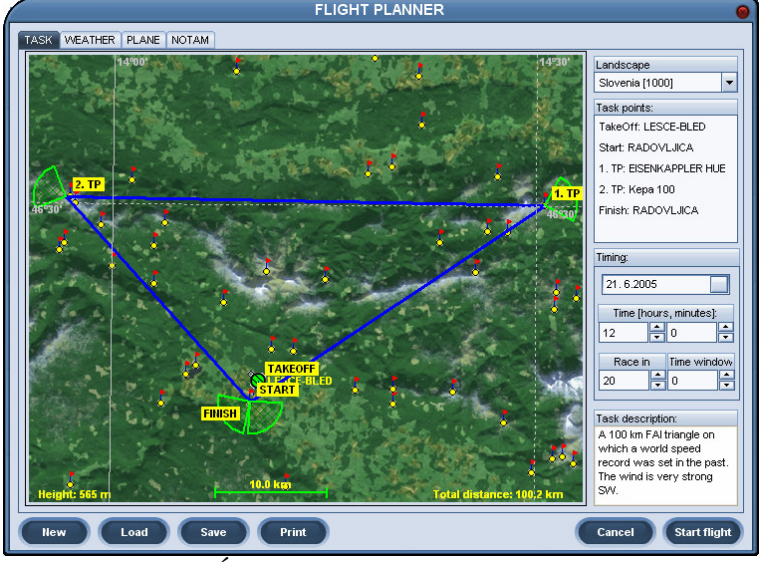

*Plánova*č *let*ů *- Úloha* 

Na této záložce plánujete trať úlohy. Vytvoření trati zahájíte výběrem letiště pro vzlet a pokračujete přidáním startovního bodu, dalších otočných bodů a bodu cílového za pomoci myši. Přidávání bodů ukončíte buď uzavřením trati výběrem bodu startu jako bodu cílového, nebo, pokud bod startu není zároveň bodem cílovým, kliknete pravým tlačítkem a z kontextového menu vyberete "**Ukončit úlohu**".

Po vytvoření trati můžete pomocí myši přesunout otočné body na nové místo. Jestliže potřebujete přidat traťový bod, přetáhněte předcházející otočný bod na požadovanou pozici za současného přidržení klávesy CTRL. Jinou možností je vyvolat pravým kliknutím na existujícím bodu kontextové menu a zvolit "Vložit". Pro odstranění existujícího bodu vyberte z kontextového menu "**Odebrat**". Pro upravení vlastností otočného bodu je v kontextovém menu položka"**Vlastnosti**".

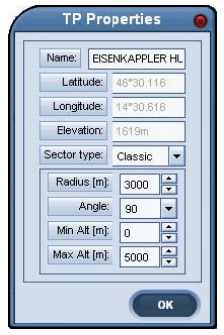

*Vlastnosti OB* 

Condor používá pro otočné body dva typy sektorů, **klasický** a **okno**. Pro dosažení bodu s klasickým sektorem je nutné vletět do definované zóny. Můžete nastavit poloměr, úhel, minimální a maximální výšku této zóny. Sektor typu okno je svislá plocha, kterou je nutné proletět v daném směru pro dosažení otočného bodu. U okna definujete výšku jeho středu, šířku a výšku okna a azimut. Azimut určuje, kterým směrem je nutno oknem proletět.

*Poznámka: Je pom*ě*rn*ě *obtížné správn*ě *prolet*ě*t sektorem typu okno, zejména bez použití pomocného 3D zobrazení okna. Doporu*č*ujeme proto zpo*č*átku používat sektory klasické.*

Condor také umožňuje definovat **zakázané prostory**. Jedná se o uživatelem definované prostory do kterých je zakázáno vlétnout. Jestliže pilot vlétne do takovéhoto prostoru, obdrží bodovou penalizaci. Zakázaný prostor vytvoříte pomocí kontextového menu – pravý klik na mapu, Nový -> Zakázaný prostor. Prostor dokončíte třemi kliknutími na mapu. Poté můžete přesouvat rohy zakázaného prostoru myší. Vlastnosti zakázaného prostoru změníte pravým kliknutím uvnitř prostoru a výběrem "Vlastnosti" z kontextového menu.

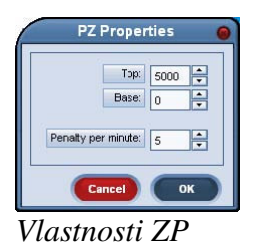

Zde definujete spodní a horní hranici prostoru a bodový postih, který pilot obdrží za minutu letu uvnitř zakázaného prostoru.

Pro smazání prostoru klikněte pravým tlačítkem uvnitř prostoru a zvolte "Smazat" z menu.

Č**as [hod, min]**: Zde nastavíte čas počátku simulace (hodiny, minuty).

**Závod za**: Prodleva mezi posledním vlekem a startem závodu (minuty).

Č**asové okno**: Délka časového intervalu od odstartování závodu, během kterého mohou piloti zahájit plnění úlohy průletem startovním bodem. Jestliže nastavíte interval na nulu, závod bude typu regata – všichni startují ve stejný okamžik.

**Popis úlohy**: Prostor pro vložení poznámek k definované úloze.

### **Zkratky**:

- Zvětšení/zmenšení mapy: stiskněte SHIFT a klikněte levým/pravým tlačítkem.
- Vložení traťového bodu: stiskněte CTRL a přesuňte vybraný bod na místo, kam chcete umístit nový bod pro vložení bodu za vybraný bod.

**Vlastní mapy**: Můžete si vytvořit nebo stáhnout vlastní mapy terénu. Stačí vložit vlastní bitmapu o stejných rozměrech jako standardní mapa (soubor .bmp s názvem shodným s příslušnou scenerií) do adresáře Condor\Landscapes\JménoScenerie. V plánovači letů vyberte v kontextovém menu položku Mapy a z podmenu vyberte požadovanou mapu terénu. Mapa použitá v plánovači bude za letu použita i v palubním PDA.

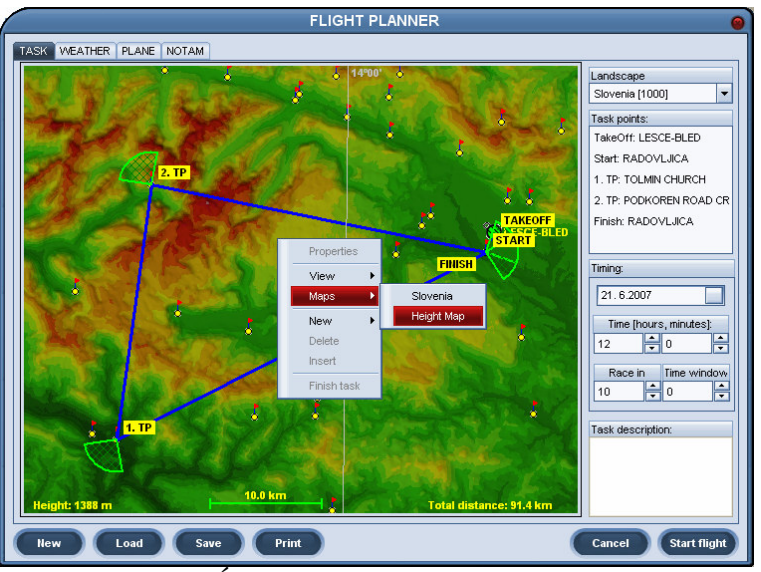

*Plánova*č *let*ů *– Úloha - Mapy*

## **2.5.2. Po**č**así**

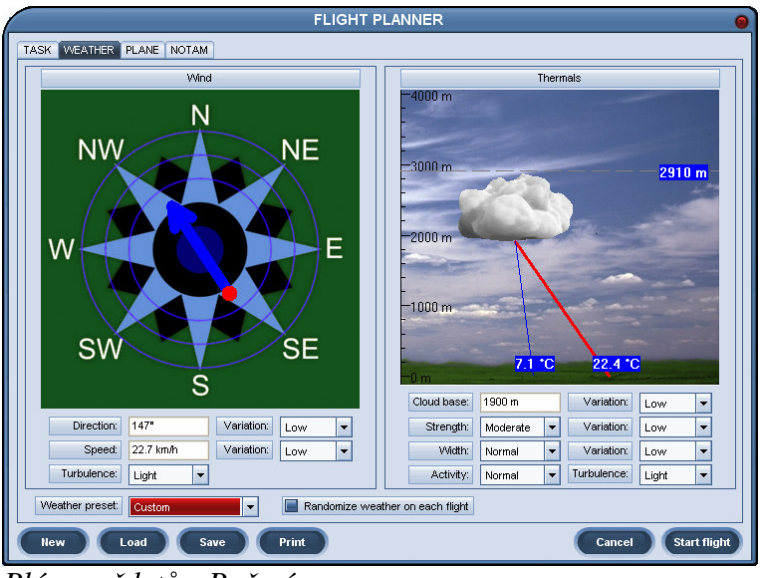

*Plánova*č *let*ů *- Po*č*así*

Tato záložka zprostředkuje nastavení počasí pro plánovaný let. Můžete použít některý z přednastavených typů počasí, nebo, při zvolení položky "Vlastní", můžete nastavit parametry počasí manuálně.

## **Vítr**

Kliknutím na větrnou růžici nastavíte směr a sílu větru. Při přidržení CTRL redukujete nastavování větru na hodnoty v krocích po 22,5 stupně a 5km/h. Zde nastavený vítr je vítr synoptický, tj. definuje obecný směr a sílu větru. Condor vychází z těchto hodnot pro výpočet lokálního větru závisejícího na výšce, tvaru terénu atd.

### **Variace sm**ě**ru**: Míra variability směru větru.

**Variace rychlosti**: Míra variability rychlosti větru.

**Turbulence**: Množství mechanické turbulence způsobované větrem. Aktuální míra turbulence je dále místně ovlivněná terénem, místní rychlostí větru atd.

*Poznámka: Nastavení v*ě*tru ovliv*ň*uje krom*ě *turbulencí a st*ř*ihu v*ě*tru také svahové a vlnové proud*ě*ní.*

## **Stoupáky**

Obrázek představuje grafickou reprezentaci vývoje mraků. Základna mraku je závislá na teplotě povrchu a teplotě rosného bodu. Tyto teploty můžete změnit přetažením myší. Dle přetažení se mění výška základny mraku v grafu.

Přetažením můžete změnit i výšku inverzní hladiny. Pokud se inverzní hladina nachází nad základnou oblaku, bude docházet k formování mraků, v opačném případě bude termika bezoblačná.

*Poznámka: Stoupavé proudy mají jistou setrva*č*nost a nedochází tudíž k zastavení stoupání p*ř*esn*ě *na výšce inverzní hladiny.*

**Variace výšky základny**: Při nastavení na nízkou variaci budou základny všech mraků na přibližně stejné výšce. Při vyšších hodnotách bude výška základny mraků více individuální.

**Síla**: Globální nastavení síly stoupání. Výsledná síla stoupání závisí též na výšce základen Čím výše jsou základny, tím silnější jsou stoupání.

**Variace síly**: Při nízké variaci bude hodnota stoupání ve všech stoupácích téměř shodná, vyšší hodnoty navodí větší rozdíly mezi jednotlivými stoupavými proudy.

**Ší**ř**ka**: Šířka stoupavého proudu.

**Variace ší**ř**ky**: Analogicky míra rozdílnosti šířky jednotlivých stoupáků.

**Aktivita**: Aktivita (počet, hustota) výskytu stoupavých proudů.

**Turbulence**: Obecný stupeň turbulentnosti stoupáku. Síla stoupání ovlivňuje též míru turbulence – silnější stoupání je více turbulentní.

*Poznámka: Hustota výskytu stoupavých proud*ů *závisí i na výšce základen. Nižší základny navozují vyšší hustotu stoupák*ů *a vice versa.*

**Náhodn**ě **upravit po**č**así p**ř**i každém letu**: Při každém letu bude znovu náhodně vygenerováno počasí v mezích parametrů zde zadaných.

## **2.5.3. Kluzák**

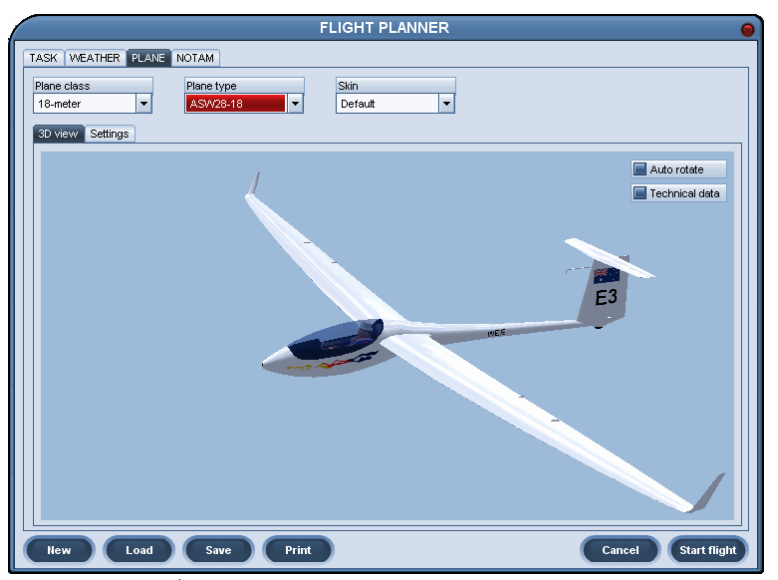

*Plánova*č *let*ů *- Kluzák*

Zde si vyberte kluzák a můžete změnit jeho nastavení.

**T**ř**ída kluzáku**: Zvolte FAI třídu, ze které budete vybírat kluzák. **Typ kluzáku**: Vyberte typ kluzáku, se kterým chcete absolvovat let. **Skin**: Vyberte barevné schéma kluzáku.

*Poznámka: Skiny jsou individuální zabarvení kluzáku. Více informací o skinech a o tom, jak je používat najdete na webu Condora (www.condorsoaring.com).*

#### **3D pohled**

Kluzákem můžete otáčet myší tahem při stisknutém levém tlačítku, nebo měnit zvětšení tahem při stisknutém pravém tlačítku.

**Autorotace**: Kluzák se bude pravidelně otáčet automaticky. **Technická data**: Zobrazí či skryje základní technické údaje o kluzáku.

#### **Nastavení**

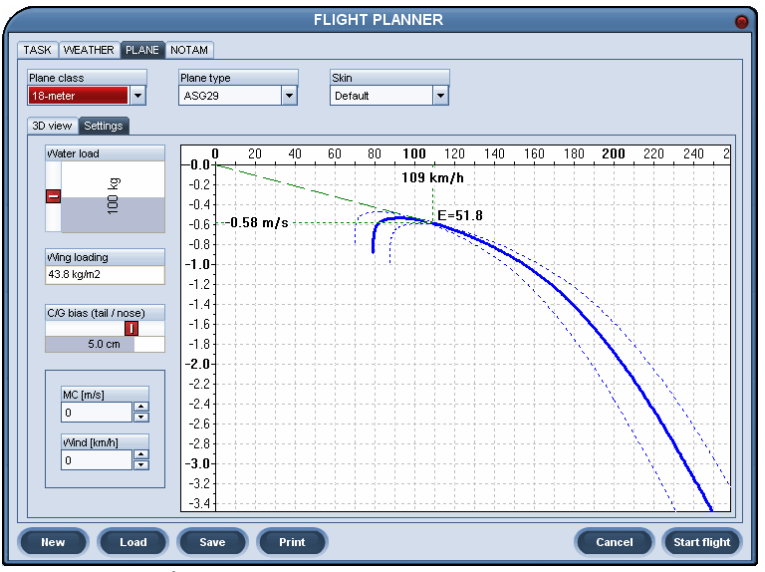

*Plánova*č *let*ů *– Kluzák - Nastavení*

Tato podzáložka zobrazuje rychlostní poláru větroně. Tlustší modrá čára reprezentuje rychlostní poláru s aktuálně nastavenou vodní zátěží. Čárkované modré čáry představují poláry bez a s maximální vodní zátěží.

**Vodní zát**ě**ž**: Zde nastavujete vodní zátěž. Dle polohy posuvníku se mění zobrazení aktuální poláry v grafu.

**Posun t**ě**žišt**ě **(ocas/nos)**: Posuvníkem nastavíte polohu těžiště letounu. Nastavení nemá vliv na výkony letounu, ale projevuje se rozdílnou reakcí letounu při řízení.

**MC**: Toto nastavení pouze v grafu vizualizuje vliv očekávaného stoupání na optimální přeskokovou rychlost dle MC teorie **Vítr**: Viz. MC

*Poznámka: Další informace o polárách a nastaveních naleznete v pokro*č*ilých lekcích školy létání.*

### **2.5.3.1. Plane packy**

Condor standardně nabízí 13 kluzáků vybraných z hlavních soutěžních tříd, od školních po volnou třídu. Tento vzorek zcela postačuje pro seznámení s plachtařským létáním a je dostatečný i pro soutěžní létání.

Samozřejmě, základní výběr letounů, jakkoliv není malý, nemůže uspokojit všechny piloty. Někteří by rádi létali v jejich oblíbeném typu, jiní by rádi vyzkoušeli nejnovější modely bez nutnosti nákladů reálného létání a jiní zase rádi okusí ducha počátků létání ve starším dřevěném větroni.

Proto jsme se rozhodli pravidelně vydávat další typy kluzáků v balíčcích zvaných Plane pack. Každý plane pack bude obsahovat zhruba pět nových kluzáků Výběr typů pro jednotlivé packy bude založen na popularitě kluzáků a požadavcích uživatelů. Svá přání můžete vyjádřit na Condořím fóru, můžete i zkusit vytvořit 3D model požadovaného větroně, který by následně mohl být námi dopracován a vydán v dalším plane packu.

### **Pro**č **není možné do Condora vkládat vlastní kluzáky?**

Condor používá pokročilý model letové dynamiky, který vyžaduje množství přesných údajů pro každý typ letounu. Abychom mohli zaručit realistické letové charakteristiky kluzáků v našem simulátoru, tato data musí být velmi kvalitní a kriticky posouzena a adaptována pro potřeby letového modelu. Jsme přesvědčeni, že toto může být dosaženo pouze s důkladnou a úplnou znalostí procesů a principů letového modlu Condora.

Rozhodli jsme se tedy neumožnit vkládat kluzáky třetích stran do prostředí simulátoru. Mělo by to sice za výsledek větší množství pěkně vypadajících kluzáků, ale s nerealistickými a neporovnatelnými letovými charakteristikami, což by zcela nabouralo duch Condora jakožto férového, realistického simulátoru soutěžního plachtění.

Nicméně, ponecháváme uživatelům možnost vytvořit 3D modely kluzáků, které by chtěli mít v Condorovi. Při jistých znalostech 3D modelování a za spolupráce s námi je možné vytvořit model, který můžeme převzít a dopracovat. Model doplníme o animace pilota a pohyblivých ploch, přístrojový panel, textury a, je-li to potřebné, specifické zvuky.. Poté bude kluzák otestován betatýmem a po doladění problémů ho lze vydat v plane packu.

### **Jaká je cena?**

Jistě chápete, že proces vytvoření kvalitního kluzáku není ani rychlý ani jednoduchý. Vzhledem k množství potřebné práce jsme se rozhodli zpoplatnit plane packy malou částkou. Cenu udržujeme nízkou, aby nové kluzáky byly snadno dostupné pro většinu uživatelů Kondora. Věříme, že cena odpovídající dvěma vstupenkám do kina je rozumná za pět kvalitních kluzáků pro Condora.

### **Instalace a aktivace plane pack**ů

Před instalací balíčku prosím vypněte Kondora. Po nainstalování je nutné plane pack aktivovat stiskem příslušného tlačítka na záložce "Kluzák" v plánovači letů a vložením licenčního klíče, který jste obdržel při nákupu. Během aktivace je nutné být připojen k internetu, validita klíče se ověřuje online na našich serverech.

*Poznámka: Více informací ohledn*ě *plane pack*ů *najdete na webu Condora (www.condorsoaring.com).*

# **2.5.4. NOTAM**

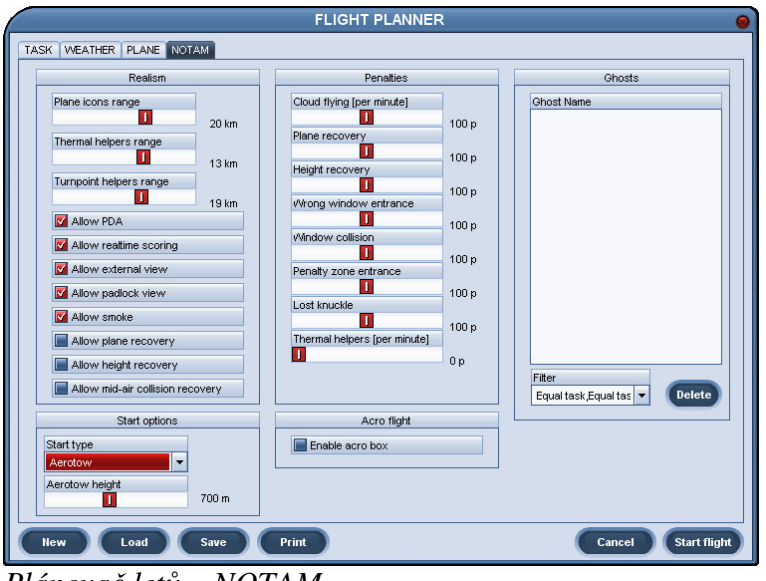

*Plánova*č *let*ů *– NOTAM* 

Na této záložce se nastavují různé simulační možnosti.

### **Realismus**

**Viditelnost ikon kluzák**ů: Nastavte do jaké vzdálenosti se mají zobrazovat popisky kluzáků. Při nastavení posuvnému doleva na hodnotu 0 km se popisky zobrazovat nebudou.

**Viditelnost ukazatele stoupák**ů: Vzdálenost, na kterou se zobrazují stoupáky formou barevných obláčků. Pro vypnutí přesuňte posuvník doleva.

**Viditelnost ukazatel**ů **OB**: Vzdálenost zobrazení vizualizace otočných bodů a ostatních indikátorů jako třeba zakázaných prostorů. Pro vypnutí přesuňte posuvník doleva.

**Povolit PDA**: Zaškrtnutím této volby povolíte použití PDA v moderních větroních. Pokud je volba vypnuta, musíte pro dosažení OB tento bod vyfotografovat v sektoru spolu s levým křídlem větroně, a zároveň se vypne i NMEA výstup.

**Povolit pr**ů**b**ě**žné skóre**: Tato volba povoluje zobrazení průběžného skóre za letu v tabulce pilotů.

**Povolit externí pohled**: Při zapnutí je možno používat za letu externí pohledy.

**Povolit zam**ěř**ovací pohled**: Umožňuje používat automatické natáčení pohledu na jiný kluzák.

**Povolit kou**ř: Za letu bude možno použít kouřové efekty z konců křídel.

Povolit záchranu kluzáku: Umožní použít "opravu" kluzáku v případě strukturálního poškození.

**Povolit obnovu výšky**: Při zaškrtnutí lze instančně přidávat kluzáku 500m výšky.

**Povolit záchranu po srážce**: Povolí "opravu" letounu po srážce s jiným kluzákem.

### **Možnosti startu**

**Typ startu**: Vyberte start ve vzduchu, aerovlekem či navijákem.

**Výška vypnutí**: Výška, do které bude kluzák tažen v aerovleku, nebo počáteční výška při startu ve vzduchu.

**Pravd**ě**podobnost p**ř**etržení**: S jakou pravděpodobností dojde k přetržení lana navijáku. **Tresty**

Trestné body jsou odečítány ze skóre pilota. Zde nastavíte, kolik bodů se bude odečítat za jednotlivé přestupky.

**Let v mraku**: Trestné body za minutu letu v mraku.

**Záchrana kluzáku**: Body odečtené za použití "opravy" kluzáku.

**Získání výšky**: Trest za umělé přidání výšky.

**Špatný průlet oknem:** Body budou odečteny za průlet sektorem "okno" ve špatném směru.

**Kolize s oknem**: Trestné body za protnutí okraje okna.

**Vstup do zakázané oblasti**: Zde nastavené body se odečtou při vstupu do zakázané oblasti. Led v ZP je dále penalizován body za minutu dle nastavení ve vlastnostech ZP.

**Ztráta oblá**č**k**ů: Body odčítané při ztrátě jednoho obláčku z osadního řetízku (při online letu v režimu "Lov ocásků").

**Ukazatel stoupák**ů: Počet bodů odečítaných při zapnutí zobrazení ukazatelů stoupáku, za minutu použití.

*Poznámka: více informací o režimu "Lov ocásk*ů*" najdete v kapitole Multiplayer*

### **Akrobacie**

**Zobrazit akrobatický box**: Zapíná značky akrobatického boxu na zemi a 3D vizualizaci boxu ve vzduchu.

### **Duchové**

Duchové jsou záznamy vašich předchozích letů nebo letů jiných pilotů, jejichž záznam jste si stáhli z internetu. Zde vyberete, které z těchto záznamů budou vizualizovaný za letu.

**Filtr**: Nastavte, z jakých záznamů je možno duchy vybírat.

*Poznámka: technicky jsou duchové použiti ze záznam*ů *letu do souboru \*.ftr. Takový záznam m*ů*žete vytvo*ř*it p*ř*i analýze letu v debrífinku.*

Klikněte na "Zahájit let" pro zahájení letové simulace.

# **2.6. Multiplayer**

Multiplayer umožňuje společný let nebo závod s dalšími piloty za použití síťového spojení pomocí LAN či internetu. Připojit se můžete na nějaký spuštěný Kondoří server, nebo můžete spustit server vlastní.

## **2.6.1. P**ř**ipojit**

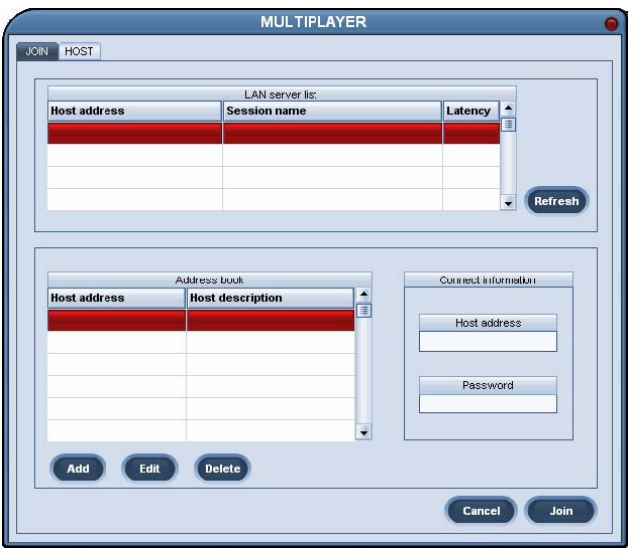

*Multiplayer - P*ř*ipojit*

### **Seznam server**ů **na LAN**

Jestliže se server, na který se chcete připojit, nalézá ve Vaší místní síti, můžete použít tento seznam k nalezení serverů připojených k LAN. Tlačítko "Obnovit" naplní či obnoví seznam nalezených lokálních serverů. Dvojklikem na položku seznamu se k serveru připojíte.

### **Adresá**ř

Do adresáře si můžete uložit servery, na které se často připojujete. Můžete zde uložit LAN i internetové servery. Dvojklikem na položku adresáře se připojíte k příslušnému serveru.

### **Informace pro spojení**

Pro připojení k novému serveru vložte jeho adresu do políčka "Adresa hostitele", v případě, že je přístup omezen heslem zadejte ještě heslo, a stiskněte tlačítko "Připojit". Adresa serveru může být zadána ve formě URL či IP adresy.

*Poznámka: jestliže se n*ě*který LAN server z n*ě*jakých d*ů*vod*ů *nezobrazuje v seznamu LAN, použijte pro p*ř*ipojení p*ř*ímé zadání adresy do polí*č*ka "Adresa hostitele".*

Jestliže bude připojení k serveru úspěšné, Kondor automaticky stá´hne letový plán a otevře plánovač letů. Nastavení plánovače jsou v tomto případě převzata ze serveru a nelze je proto měnit, kromě nastavení vlastního letounu.

*Poznámka: Vlastní letoun si m*ů*žete zvolit pouze v rámci omezení t*ř*ídy nastavené na serveru. Jestliže je na serveru zapnut režim tým*ů*, m*ů*žete si na záložce kluzáku ješt*ě *vybrat p*ř*íslušnost k týmu*

Na záložce Chat vidíte seznam již připojených pilotů a můžete s nimi konverzovat. Stiskem tlačítka "Připojit se" vstoupíte do letové simulace.

## **2.6.2. Hostovat**

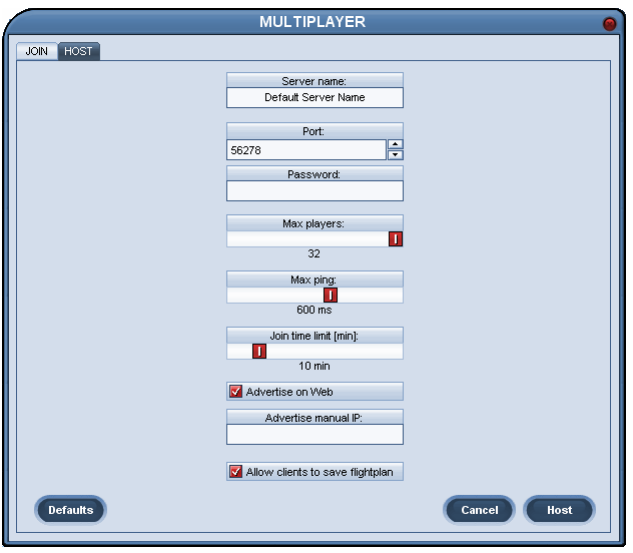

*Multiplayer - Hostovat*

Provoz serveru vyžaduje značnou kapacitu síťové přípojky. To obvykle nebývá problém při připojení v rámci LAN, jestliže však chcete server provozovat pro piloty připojující se přes internet, ujistěte se, že Vaše připojení je stabilní a má dostatečnou kapacitu, zejména pokud očekáváte velký zájem o Váš server.

*Poznámka: Na server se mohou p*ř*ipojovat klienti z LAN i internetu zárove*ň*.*

**Jméno serveru**: Zde uvádíte jméno (nikoliv adresu) vašeho serveru, které bude zobrazeno připojujícím se pilotům.

**Port**: Číslo portu pro připojení k serveru.

**Heslo**: V případě zadání hesla se k serveru budou moci připojit pouze piloti, kteří správně zadají toto heslo.

**Max hrá**čů: Nastavte maximální počet připojených pilotů v intervalu 1-32. Více připojených pilotů vyžaduje vyšší kapacitu síťového připojení serveru.

**Max ping**: Server odmítne piloty s hodnotou pingu vyšší než zde uvedenou. Piloti s vysokým pingem warpují (náhlé přesuny polohy v simulaci).

**Délka p**ř**ipojování (min)**: Časový interval od spuštění serveru, během kterého se mohou piloti připojovat.

**Zobrazit na webu**: Určuje, zda server bude zobrazen na veřejném seznamu serverů na webových stránkách Condora.

**Zobrazit manuální IP**: Jestliže adresa serveru není správným způsobem přenesena na seznam serverů, zadejte zde IP adresu, která bude v seznamu zobrazena.

*Poznámka: Standardní hodnota portu je 56278. nem*ěň*te toto nastavení, jestliže to skute*č*n*ě *nepot*ř*ebujete. Pro další informace ohledn*ě *port*ů*, firewall*ů*, NAT*ů *atd. navštivte prosím webové stránky Condora (www.condorsoaring.com).*

Po stisku tlačítka "Hostovat" se přesunete do plánovače letů. Nastavte úlohu, počasí a třídu kluzáků obdobně jako ve volném letu. V plánovači jsou nicméně změny na záložce NOTAM.

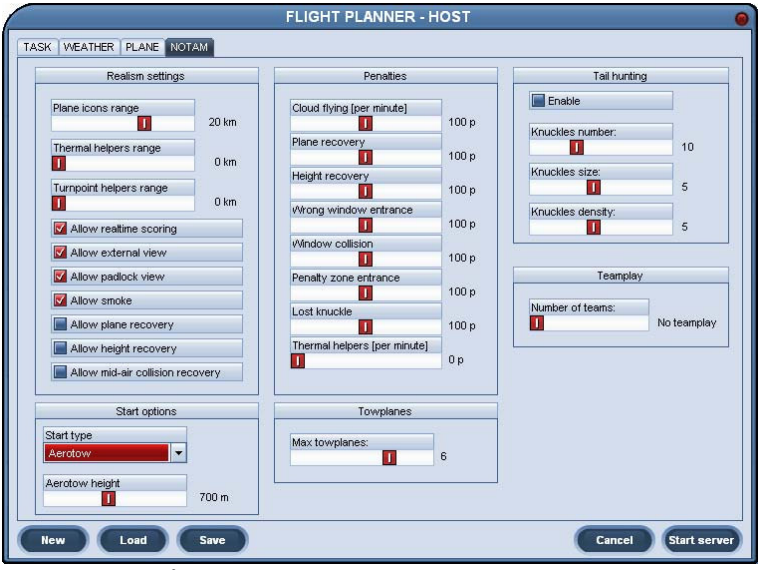

*Plánova*č *let*ů *– Hostitel - NOTAM*

## **Vle**č**né:**

**Maximáln**ě **vle**č**ných**: Maximální počet použitých vlečných letounů.

### **Lov ocásk**ů

Lov ocásků je speciální režim zábavy pro více pilotů. V případě, že je zapnut, má každý kluzák k ocasu připnut řetízek modrých obláčků. Trestné body jsou připisovány pilotovi, kterému "spolknete" obláček z jeho ocasního řetízku.

### **Povolit**: Zapíná režim lovu ocásků.

**Po**č**et oblá**č**k**ů: Nastavuje délku řetízku.

Velikost obláčků: Změní velikost použitých obláčků. Větší obláčky je snazší "spolknout". **Hustota oblá**č**k**ů: Nastavuje mezeru mezi jednotlivými obláčky řetízku. Vyšší hodnota má za následek menší mezery (vyšší hustotu).

### **Týmy**

Při nastavení týmové hry se počítá skóre týmu jako průměr skóre všech jeho členů. Každý hráč je členem jednoho z týmů, vyhrává tým s nejvyšším skóre.

**Po**č**et tým**ů: Nastavte požadovaný počet týmů. Jestliže nechcete týmy použít, přesuňte jezdec doleva.

Tlačítko "Spustit server" zahájí provoz serveru.

# **2.7. P**ř**ehrát video**

Každý let můžete zaznamenat a později si ho přehrát. Uložení záznamu provedete v debrífinku po letu. Záznamy mají příponu "rpy" a jsou uloženy v podadresáři \Replays hlavního adresáře Condora.

#### *Poznámka:Lety z multiplayeru nemohou být takto zaznamenány.*

Přehrávat můžete i záznamy, které získáte od jiných pilotů. Uložte je do adresáře \Replays a nabídnou se Vám spolu s vašimi vlastními záznamy. Pro přehrávání záznamů použijte tlačítko "Přehrát video" v hlavním menu Condora.

| Player filter:          | $\overline{\phantom{0}}$                              |                      |                                                   |   |
|-------------------------|-------------------------------------------------------|----------------------|---------------------------------------------------|---|
| All pilots              |                                                       |                      |                                                   |   |
| <b>File name</b>        | Length                                                | <b>Date modified</b> | Replay details:                                   |   |
| Abracadabra.rpy         | 00:00:19                                              | 8.4.2005 16:23:22    | PILOT:<br>First name: Uros.                       |   |
| Abracadabra1.rpv        | 00:06:10                                              | 8.4.2005 16:30:08    | Second name: Bergant                              | 匤 |
| Discus.rpv              | 00:00:09                                              | 8.4.2005 10:57:02    | Country: Slovenia<br>Registration number: S5-ACRO |   |
| Flutter.rpv             | 00:03:20                                              | 8.4.2005 17:13:34    | Competition number: AK                            |   |
| LeeSideTurbulence.rpv   | 00:00:30                                              | 84200517:00:12       | TIMING:                                           |   |
| NegativeDynamicSpin.rpy | Start time: 12:03:58<br>00:00:18<br>8.4.2005 11:22:00 |                      |                                                   |   |
| r1.rov                  | 00:00:22                                              | 31.3.2005 9:40:58    | PLANE:                                            |   |
| r2.rpy                  | 00:00:24                                              | 31.3.2005.9:48:56    | Plane class: Standard<br>Plane type: Fox          |   |
| Spin.rpy                | 00:03:13                                              | 8 4 2005 10:51:12    | Water load: 0 kg                                  |   |
| Spin1.rpy               | 00:00:37                                              | 8.4.2005 11:00:46    | CG bias: 0 cm                                     |   |
| Spin2.rpy               | 00:00:37                                              | 8.4.2005 13:01:26    | <b>TASK:</b>                                      |   |
| Spin3.rpy               | 00:00:37                                              | 8.4.2005 13:04:20    | Landscape: Slovenia<br>TakeOff: LESCE-BLED        |   |
| Spin4.rpy               | 00:00:37                                              | 8.4.2005 13:31:00    | Start: TRZIC<br>1. TP: JAMNIK CERKEV              |   |
|                         |                                                       |                      |                                                   | ۷ |
|                         |                                                       |                      | V View ghosts saved with replay                   |   |

*P*ř*ehrát video*

**Filtr hrá**čů: Zobrazeny budou pouze záznamy hráče zde nastaveného. Jestliže chcete zobrazit všechny záznamy, zvolte možnost "Všichni piloti".

**Jméno souboru**: Filtrovaný seznam \*.rpy souborů z adresáře \Replays.

**Délka**: Uložená doba záznamu.

**Informace o videu**: Detailní informace o uloženém záznamu.

**Zobrazit duchy uložené s videem**: Povolit zobrazení duchů, kteří byli uloženi při zaznamenání letu.

Tlačítko "Přehrát" zahájí přehrávání vybraného záznamu.

# **2.8. Rozbor letu**

Své lety můžete po jejich skončení analyzovat kliknutím na "Rozbor letu" z menu debrífinku, nebo můžete analyzovat uložené lety kliknutím na "Rozbor letu" v hlavním menu.

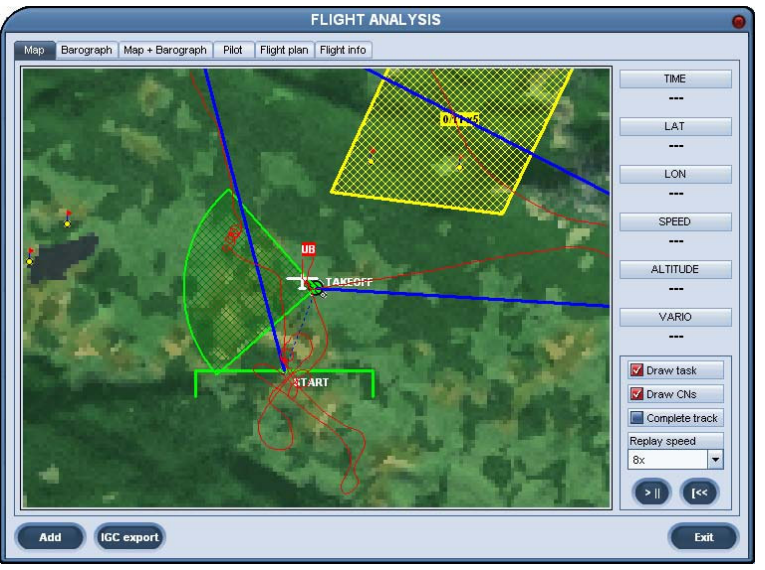

*Rozbor letu*

Stisknutím tlačítka přehrávání se začne ikona letounu pohybovat po zaznamenané letové trase Na záložkách Barogram nebo Mapa+Barogram můžete sledovat i výšku letu. V záložce "Informace o letu" naleznete podrobné letové statistiky.

**Zobrazit úlohu**: Vykreslí do mapy ramena úlohy a sektory traťových bodů.

**Zobrazit SZ**: Ikonky letounů budou označeny startovními znaky.

**Celá trasa**: Trasa letu bude vykreslená celá i při přehrávání. Doposud uletěná část je zvýrazněna tučnější čarou.

V případě, že jste do analýzy letu vstoupili z menu debrífinku, můžete záznam letu uložit ve formátu ftr. Do analýzy můžete přidat více letů pomocí tlačítka "**Na**č**íst**". Záznam letu můžete též exportovat do mezinárodního formátu IGC (tlačítko "**IGC export**") a analyzovat ho pomocí externích nástrojů určených pro tento formát.

Záznamy jsou uloženy v podadresáři \FlightTracks hlavního adresáře Condora. Záznamy můžete sdílet s ostatními piloty nebo je můžete využít jako duchy. Také je můžete použít k prokázání virtuálního sportovního výkonu či rekordu.

# **3. P**ř**íru**č**ka placht**ě**ní**

# **3.1. Úvod do placht**ě**ní**

Plachtění je jedna z nejčistších forem létání. Kluzáky nepoužívají žádný motor, pouze energii pohybujícího se vzduchu, stejně jako plachtící ptáci. V klidném vzduchu větroň pomalu klesá k zemi, pokud však vzduch stoupá, větroň stoupá s ním. Půvab plachtění je v porozumění přírodním procesům, které způsobují vertikální pohyb vzduchu a v jejich využití k setrvání v povětří.

Nicméně, stále je zde potřeba nějaká energie k dosažení výšky dostatečné k započetí využití vzdušného proudění. Nejrozšířenějším způsobem je dnes aerovlek. Při aerovleku je větroň tažen na laně za motorovým letounem.

# **3.2. Pozemní p**ř**íprava**

## **3.2.1. Výkony v**ě**tron**ě

### **Rychlostní polára**

Výkonnost větroně lze dobře popsat pomocí rychlostní poláry. Polára je graf vzájemného vztahu dopředné a vertikální rychlosti větroně.

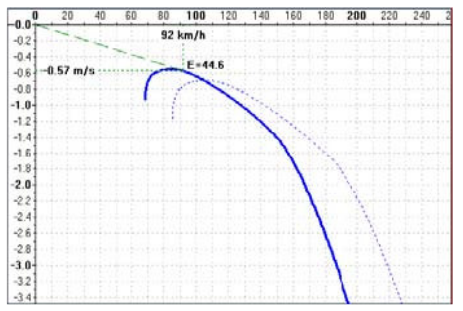

*Rychlostní polára*

Na rychlostní poláře nalézáme několik významných bodů.

### **Minimální rychlost**

Bod minimální rychlosti nalézá se na poláře nejvíce vlevo. Rychlostí nižší než minimální nemůže kluzák letět, protože křídla již nevyvíjejí dostatek vztlaku. Nižší minimální rychlost umožňuje kratší vzlety a přistání za nižší rychlosti. Také poloměr kroužení může byt při nižší minimální rychlosti menší, čímž je umožněno lepší využití stoupáku.

### **Minimální opadání**

Bod minimálního opadání je nejvyšším bodem rychlostní poláry. Letí-li kluzák touto rychlostí, klesá nejmenší rychlostí. Rychlost minimálního opadání je vhodné mít co nejnižší, a co nejvýše v grafu.

### **Nejlepší klouzání**

Při jisté rychlosti, nazývané rychlost nejlepšího klouzání, je úhel sestupu letounu nejmenší. Pokud větroň letí touto rychlostí, doletí nejdále. Tuto rychlost zjistíme vedením tečny z počátku souřadnic ke grafu poláry.

### **Klouzavost**

Poměr mezi rychlostí - v a klesáním – w je nazýván klouzavostí – E:

 $E = v / w$ 

Z grafu sil lze vyčíst, že stejný poměr panuje i mezi vztlakem – L a odporem – D:

$$
E = v / w = L / D
$$

Z poměru můžeme vypočítat úhel klouzavosti:

 $tan(\varphi) = E$ 

Typická klouzavost moderních výkonných větroňů se pohybuje v rozsahu 40 až 60. To znamená, že jsou schopny uletět až 60 kilometrů z výšky 1km v klidném vzduchu.

## **3.2.2. MC teorie**

Jestliže kloužeme mezi jednotlivými stoupáky, musíme se rozhodnout, jakou rychlostí přeskok provedeme. Pokud nám jde pouze o udržení se ve vzduchu, volíme rychlost optimálního klouzání, abychom dosáhli co největší vzdálenosti. To nám dá největší pravděpodobnost nalezení dalšího stoupání. Pokud se ovšem jedná o rychlostní let, naším cílem je dosažení maximální traťové rychlosti.

Mohli bychom tedy letět do dalšího stoupáku maximální možnou rychlostí – tím však nedocílíme maximální rychlosti na trati, protože ztratíme vice času v dalším stoupání, abychom dočerpali ztracenou výšku. Mohli bychom tedy letět rychlostí optimálního klouzání – ale znovu nedosáhneme nejvyšší traťové rychlosti. Tentokrát ztratíme čas díky malé rychlosti na přeskoku. Optimální rychlost je někde mezi.

Aby nalezl optimální přeskokovou rychlost, Paul McCready zformuloval teorii, která byla později po něm pojmenována – McCreadyho teorie. Dle této teorie potřebujete pro nalezení optimální přeskokové rychlosti následující:

- rychlostní poláru větroně
- vertikální rychlost vzduchu během přeskoku
- očekávanou hodnotu stoupání ve stoupáku, do něhož letíte

Rychlostní poláru známe a aktuální hodnota vertikální rychlosti je měřena palubními přístroji. Současné elektronické palubní přístroje tyto údaje automaticky poskytují letovému počítači. Pilot tedy zadává pouze očekávanou hodnotu stoupání příštího stoupáku. Tuto hodnotu označujeme obvykle "MC hodnota", nebo zkráceně pouze "MC". Na základě těchto dat palubní počítač spočítá optimální přeskokovou rychlost.

Graficky můžeme tuto rychlost zjistit z poláry, když vedeme tečnu k poláře z bodu na vertikální ose, který vyjadřuje hodnotu očekávaného stoupání.

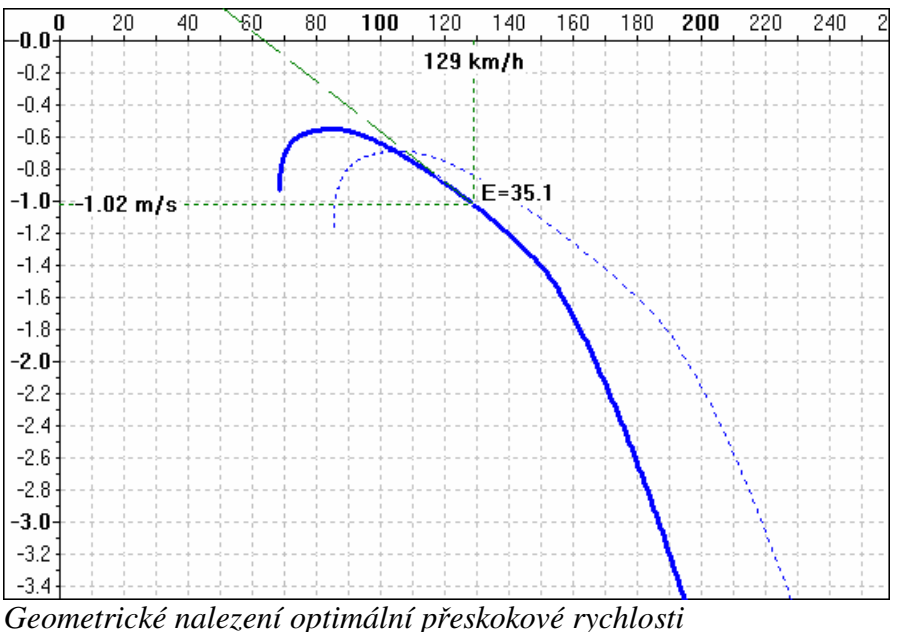

Při očekávané hodnotě příštího stoupání 1 m/s vidíme, že optimální přeskoková rychlost je 129 km/h. Z grafu také můžeme zjistit traťovou rychlost, v bodě, kde tečna protíná horizontální osu, v tomto případě tedy zhruba 63 km/h.

# **3.3. Škola létání**

Škola létání se skládá z praktických lekcí. Níže uvedené textové informace jsou obsaženy i v samotném simulátoru. Měli byste si projít tyto lekce, neboť obsahují nejen informace o plachtění, ale i o používání a ovládání Condora.

## **3.3.1. Základní lekce**

### **3.3.1.1. P**ř**edletové úkony**

Let započnete na dráze, připraveni ke vzletu. Věnujte patřičný čas přípravě letounu i pilota ke vzletu. Předletové úkony by měly obsahovat:

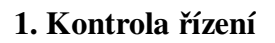

Pohněte kniplem a pedály plnými výchylkami do všech směrů, zkontrolujte, zda je řízení správně přiřazeno v simulátoru.

### **2. Kontrola klapek**

Vztlakové klapky jsou standardně nastaveny do polohy pro vzlet. Brzdící klapky jsou standardně zasunuty. Před vzletem zkontrolujte, zda tomu tak skutečně je.

### **3. Kontrola vyvážení**

Vyvážení je standardně nastaveno do neutrální polohy. V závislosti na nastavení těžiště může být vhodné dovážit kluzák před vzletem do jiné než neutrální polohy.

### **4. Kontrola sm**ě**ru a síly v**ě**tru**

Zkontrolujte vítr pohledem na větrný pytel, který bývá umístěn blízko dráhy po levé straně. Při bočním či zadním větru je vzlet obtížnější.

### **5. Nastavení výškom**ě**ru**

Condor automaticky nastaví hodnotu výškoměru na QNH nebo QFE podle předvolby v Nastavení -> Volby -> Nastavení výškoměru. Díky kolísání atmosférického tlaku může být nutné lehce korigovat nastavení výškoměru. Standardní klávesy jsou "rovnítko" a "mínus".

Až budete připraveni, stiskněte ESCAPE pro zobrazení menu a zvolte "Připraven ke vzletu".

## **3.3.1.2. Ú**č**inky** ř**ízení**

Výškovkou řídíte *klopení* kluzáku.

Křidélky řídíte *klon*ě*ní* kluzáku.

Směrovkou řídíte *zatá*č*ení* kluzáku.

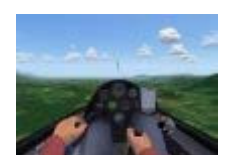

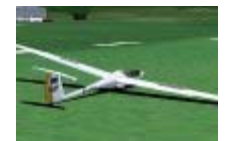

Manuál v1.1.2

#### **3.3.1.3. Zatá**č**ky**

Pokud chcete zatočit, vychylte křidélka a směrovku do směru zatáčky Snažte se udržet bavlnku uprostřed. Nos letadla bude mít tendenci poklesnout, tomu zabráníte mírným přitažením.

Když dosáhnete náklonu 30 stupňů, srovnejte křidélka a směrovku, ale mějte stále přitaženo. Kluzák nyní zatáčí konstantní rychlostí. Snažte se udržet stejnou pozici a případné změny v náklonu a klopení jemně korigujte kniplem.

Chvilku předtím, než se dostanete do požadovaného směru, vychylte křidélka a směrovku do opačného směru. Budete také muset mírně potlačit, abyste zabránili vyběhnutí nosu nad horizont. Když se křídla srovnají do horizontu, měli byste mířit požadovaným směrem. Srovnejte všechny kormidla do neutrálu.

Když zvládnete zatáčky na 30 a 45 stupních, můžete zkusit ostřejší zatáčky. Ostré zatáčky vyžadují větší rychlost a větší přitažení kniplu. Jako trénink koordinace kormidel je také vhodné cvičit zatáčky do S.

#### **3.3.1.4. Vzlet navijákem**

Pokud není pilot řádně připravený, je start navijákem velmi nebezpečný. Proto nezanedbávejte předletové úkony.

Srovnejte kormidla do neutrálu, stiskněte ESC a vyberte "Připraven ke vzletu". Křídla se srovnají a navijákář přidá plyn. Kluzák začne velmi rychle zrychlovat. Udržujte křídla v rovině a až se rychlost dostane kolem 80 km/h, jemně přitáhněte a postupně stoupejte stále pod větším úhlem.

U většiny kluzáků je rychlost ustáleného stoupání kolem 110 km/h (60 kts). Udržujte konstantní rychlost a křídla v rovině.

Čím víc se blížíte k jeho vrcholu, přestává být stoupání tak ostré. Když vertikální rychlost poklesne pod 1 m/s (2kts), zatáhněte za vypínač. Zasuňte podvozek a můžete plachtit.

#### **3.3.1.5. Vzlet aerovlekem**

Proveďte důkladně předletové úkony a připravte se na vlek.

Stiskněte ESC a vyberte "Připraven ke vzletu". Vlečné letadlo nastartuje

motor a přijede před váš kluzák. Křídla se srovnají a vlekař přidá plyn. Kluzák začne zrychlovat. Udržujte směr a snažte se udržet křídla v rovině. To nemusí být snadné, protože při malých rychlostech není reakce na vychýlení kormidel tak velká.

Když rychlost dosáhne 80 km/h (45 kts), jemně přitáhněte, aby se kluzák odlepil od země. Snažte se udržovat kluzák 1 - 2 m (3 - 6 stop) nad zemí, dokud vlečná nezačne stoupat. Během aerovleku by křídla vlečné měly být na horizontu nebo mírně nad ním.

V zatáčce se pokoušejte udržovat stejný náklon jaký má vlečná. Snažte se letět po stejné dráze jako vlečná a případné odchylky korigujte malými, ale ráznými zásahy do řízení. Pokud se stane cokoliv nezvyklého, okamžitě se vypněte.

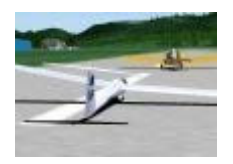

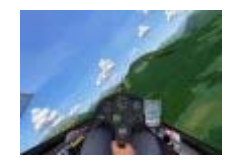

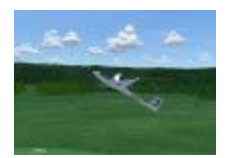

Vlečná vás povleče ke startovnímu bodu úlohy a pak se pokusí nalézt stoupák. Po dosažení požadované výšky vlečná zamává křídly, což je znamení, že se máte vypnout. Zasuňte podvozek můžete plachtit.

### **3.3.1.6. Let po okruhu a p**ř**istání**

U plachtění je let po okruhu velmi důležitý. Kluzáky nemají motor a tedy ani možnost opakovat okruh, pokud se něco pokazí. Okruh by tedy měl být standardním postupem i v případě, že třeba přistáváte do terénu.

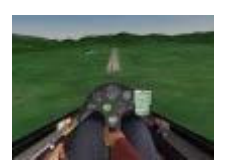

Když začínáte okruh, měli byste být rovnoběžně s místem přistání cca 300 - 500 m (yards) od dráhy ve výšce kolem 200 m (600 stop) nad dráhou. V této chvíli byste si měli ověřit, že je podvozek vysunut a letíte po větru rovnoběžně s dráhou. Během letu po okruhu udržujte rychlost alespoň 90 km/h (50 kts). V turbulentních nebo nepředvídatelných podmínkách přidejte dalších 5 - 10 km/h (5 - 10 kts).

Ideální okruh by shora měl vypadat jako obdélník. Vaším úkolem je přizpůsobit pozici následujících dvou zatáček podmínkám tak, aby finální sestup probíhal jen s brzdami otevřeními napůl a přistáli jste na začátku dráhy. To si samozřejmě vyžaduje cvik, obzvlášť za větrných podmínek.

Když se na finále přibližujete k dráze, snažte se letět po linii ideálního sestupového úhlu, což je úhel, který s klapkami na půl konči na začátku dráhy. To znamená, že když jste nízko, zasunete brzdy a snažíte se dostat co nejdříve na ideální linii a obráceně. Když jste na ideální linii, jen držte brzdy napůl a udržujte rychlost.

Když jste 5 až 10 m (15 až 30 stop) vysoko, pomalu přitahujte, abyste srovnali kluzák 50 až 100 cm (2 stopy) nad dráhou a pak se snažte udržet výšku co nejdéle, abyste vytratili rychlost. Když se rychlost sníží, kluzák sám přistane. Při výběhu si dávejte pozor, aby byla křídla v rovině.

## **3.3.2. Mírn**ě **pokro**č**ilé lekce**

### **3.3.2.1. Létání v termice**

Stoupavé proudy jsou vertikální sloupy horkého vzduchu, které stoupají z vyhřátých ploch jako jsou pole, vesnice nebo náslunečné strany pohoří. Mají zhruba kruhový průřez a poloměr 100-500 metrů. Vizuálním

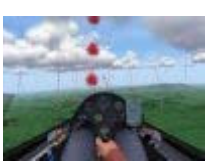

indikátorem stoupavých proudů jsou kupovitá oblaka (Cumulus - Cu), když se stoupající vzduch ochlazuje na teplotu pod teplotou rosného bodu a vodní páry začnou kondenzovat. Když se zásoba teplého vzduchu u země začne vyčerpávat, stoupavý proud začne slábnout, až se nakonec oblak rozpadne a studený vzduch začne klesat.

Za větru jsou stoupavé proudy obvykle skloněny a současně se pohybují souběžně s větrem jeho rychlostí. Za větrného dne je tedy vhodné hledat stoupáky směrem po větru od místa jejich možného vzniku. Ve stoupavém proudu pak točíte takřka stejně jako v normálním, protože tak jak působí vítr pohyb stoupavého proudu, působí i na váš kluzák.

V Condoru si můžete zobrazit jinak neviditelné stoupavé proudy pomocí pomocníka, který se implicitně spouští klávesou H. Stoupavá proudy jsou zobrazeny červeně a klesavé modře.

Stojící vzduch je zobrazen bíle. Snažte se hledat čerstvé stoupání - pod právě se vyvíjejícími malými mraky nebo i na místech, kde se mrak zatím ještě ani netvoří. Vyhýbejte se starým rozpadajícím se mrakům, pod kterými obvykle najdete jen klesání.

Pokud je vzduch velmi suchý nebo je příliš nízká hladina inverze, netvoří se žádná kupovitá oblačnost. To ovšem neznamená, že by se nevyskytovaly stoupavé proudy - říká se jim "modré" nebo "bezoblačné" a je těžší je najít.

Let v termice je obvykle hlavním zdrojem stoupání při plachtění a kroužením ve stoupavých proudech a přeskoky mezi nimi lze překonat velmi dlouhé vzdálenosti. Dobří piloti hledají silné stoupavé proudy, rychleji stoupají a tím se tak snaží zkrátit celkový čas na trati.

### **3.3.2.2. Svahové létání**

Svahové proudění je vytvářeno větrem vanoucím na svah. Vzduch na návětrné straně svahu stoupá, na straně závětrné však klesá zpět. Pro nejlepší podmínky je třeba silný vítr, který vane co nejkolměji na linii hřebene.

Oblast stoupání je protažena přibližně do dvojnásobku výše hřebene, z příznivých podmínek může být i vyšší. Pokud svahujeme pod úrovní hřebene, je vhodné létat blízko u svahu, nad úrovní hřebene se oblast stoupání posouvá lehce do větru. Je potřeba se vyhýbat závětrné straně hřebene kvůli turbulencím a silnému klesání.

Za letu podél svahu vyhledáváme zejména oblasti, kde je terén konkávní. V těchto oblastech je stoupání obzvláště silné, neboť konkávní tvar svahu urychluje proudění vzduchu.

Na dlouhých hřebenech mohou být uletěny velké vzdálenosti. Přelety o délce větší než 1000 km (500 mil) byly zaletěny na čistě svahové trati.

### **3.3.2.3. Vlnové létání**

Vlnové stoupání nalézáme za speciálních podmínek nad závětrnou stranou horských hřebenů.

Jestliže vítr vane kolmo na linii dlouhého hřebene, na návětrné straně dojde

ke zvedání vzdušného proudu a nalézáme zde běžné svahové stoupání. Na závětrné straně vzduch následně klesá. Jestliže je vzduchová hmota stabilní a vítr silný, dojde k odrazu vzdušného proudu, který začne opět stoupat. Tuto stoupající část vzdušného proudu nazýváme vlnovým stoupáním. Vlnové stoupání obvykle překonává výšku hřebene a dosahuje výšek 5000, někdy dokonce až 15000 metrů.

### **3.3.2.4. Náslune**č**né svahy**

Stoupavé proudy se formují také na náslunečných svazích. Sluncem zahřívaný vzduch zde stoupá podél zahřívaného svahu vzhůru až k vrcholům kopců

Takovéto proudění nebývá obvykle silné, nicméně je obvykle velmi konzistentní a dobře odhadnutelné. S využitím tohoto stoupání můžeme podél vhodně orientovaných svahů uletět značnou vzdálenost. Na severní polokouli proto ráno vyhledáváme svahy východní, v poledne jižní a odpoledne západní.

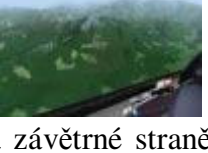

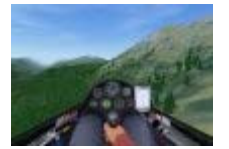

## **3.3.3. Pokro**č**ilé lekce**

### **3.3.3.1. Start úlohy a navigace**

Úlohu, kterou jste vytvořili v plánovači letu, chcete zaletět co nejrychleji. Po ukončení posledního vleku začíná odpočet do startu závodu. Tento interval je určen v plánovači v kolonce "Závod za". Po vzletu se snažte co nejrychleji získat potřebnou výšku k odletu na trať. Čas zbývající do startu závodu je zobrazován v levém horním rohu obrazovky.

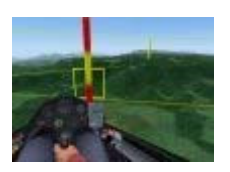

Jestliže je závod odstartován, musíte dosáhnout startovního bodu. Je nutné proletět startovním sektorem, zobrazeným na první obrazovce PDA. V ideálním případě se snažte být na konci odpočtu již v odletovém sektoru.

K následujícímu traťovému bodu můžete navigovat třemi způsoby:

1. Za použití druhé obrazovky PDA. Černý bod zde indikuje směr k následujícímu traťovému bodu. Jestliže je bod uprostřed, letíte přímo k tratovému bodu. Tato obrazovka také zobrazuje některé letové údaje, vztahující se k následujícímu traťovému bodu: kurs k bodu (BRG), kurs letu (TRK), vzdálenost (DIST), relativní rychlost k bodu (VMG), čas letu k bodu (TTG), čas příletu k bodu (ETA).

2. S použitím pohyblivé mapy na první obrazovce PDA. Přibližný směr letu je určen orientací ikony letounu. Sektor následujícího traťového bodu je zvýrazněn červenou barvou.

3. S využitím ukazatelů OB – standardně klávesa J. Traťové body jsou zvýrazněny virtuálními stožáry. Stožár následujícího bodu je zbarven žlutě a červeně, zatímco ostatní body jsou zbarveny bíle a červeně.

Kromě klasických FAI sektorů je možné nastavit sektory typu "Okno". K dosažení takového bodu musíte prolétnout "oknem" o dané výšce a šířce, v plánovači se dále nastavuje také orientace a výškové umístění okna. Pokud nepoužijete vizualizaci traťových bodů, je potřeba pro správné prolétnutí okna využít třetí obrazovku PDA. Poloha červeného bodu uprostřed indikuje, že letíte směrem k oknu a na správné výšce. Průletu oknem správným směrem pak dosáhnete, pokud bude uprostřed i modrá linie, která indikuje polohu letounu vzhledem k ose okna.

Úlohu dokončíte korektním průletem posledním traťovým bodem.

## **3.3.3.2. Teorie Mc**

Jestliže se snažíte dosáhnout co nejvyšší traťové rychlosti v úloze, dospějete k otázce, jak rychle letět na přeskoku mezi jednotlivými stoupáky. Můžete letět co nejrychleji, abyste ve stoupáku byli co nejdříve, ale při tom ztratíte hodně výšky, kterou musíte ve stoupání zase nabrat.

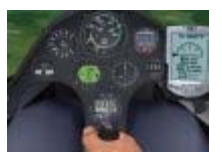

Nebo můžete letět pomalu a uchovat si co nejvíce výšky, let k dalšímu stoupáku tak ale bude trvat velmi dlouho.

Tento problém řešil Paul McCready a jeho teorie je nazývána teorie MC. Tato teorie tvrdí, že nejlepší rychlost přeskoku je optimální rychlost klouzání za letu klesajícím vzduchem, kde hodnota klesání je shodná s hodnotou stoupání v příštím stoupáku. Zní to komplikovaně?

Naštěstí dnes máme palubní elektroniku schopnou výpočtu optimální rychlosti. Důležitým vstupním údajem, který není znám a musí být odhadnut pilotem, zůstává očekávaná hodnota stoupání v následujícím stoupáku. Tuto hodnotu obvykle nazýváme MC. Jestliže tedy očekáváme stoupání 2m/s, nastavíme MC na 2.0 a počítač nám indikuje optimální rychlost letu.

Dalo by se očekávat, že hodnota optimální rychlosti zůstává pro dané MC konstantní. To platí ale pouze v klidném ovzduší. Ve skutečnosti ovšem dochází za letu k pohybu vzdušné masy jak vertikálnímu tak horizontálnímu, a tím pádem dochází i ke změnám optimální rychlosti. Počítač započítává tyto aspekty do výpočtu a ukazuje neustále aktuální optimální rychlost – pilot tak pouze přizpůsobuje rychlost aktuální indikaci počítače.

Variometr lze přepnout do režimu "speed command", standardně klávesou pravý CTRL. Ručička variometru pak ukazuje, zda letíme rychleji nebo pomaleji, než je aktuální vypočtená optimální rychlost. Ukazuje-li ručička nahoru, letíme rychleji, a naopak. Abychom nemuseli neustále sledovat přístroj, můžeme využít zvukovou signalizaci. Vysoké tóny indikují vyšší rychlost, tóny nízké pak rychlost nižší než optimální. Pokud letíme optimální rychlostí, tón ztichne.

## **3.3.3.3. Dokluz**

Jestliže kroužíme v posledním stoupáku, potřebujeme vědět, jak vysoko máme stoupat. Dostatečná výška je samozřejmě potřebná pro dosažení letiště, nicméně při rychlostním letu má výška opuštění posledního stoupáku i velký vliv na celkovou rychlost v úloze.

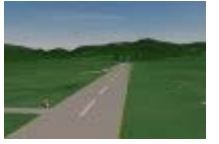

Zde znovu přichází ke slovu Mc teorie. Nastavíme MC na aktuální hodnotu stoupání. Počítač bude provádět výpočty s předpokladem, že po opuštění stoupáku poletí letoun rychlostí optimální pro tuto hodnotu MC. Protože vzdálenost do cíle je počítači známá, na základě klouzavosti při očekávané MC rychlosti klouzání spočítá potřebnou výšku pro dosažení cílového bodu, a tedy výšku, na které bychom měli opustit stoupání.

Dokluzový počítač nalezneme na třetí obrazovce PDA. Červený bod indikuje výšku, na které dosáhneme cílového bodu při dané MC rychlosti – za předpokladu, že poletíme v klidném vzduchu. Je-li bod pod středem, máme výškovou rezervu, a naopak.

# **4. P**ř**íloha 1 – Standardní funkce kláves**

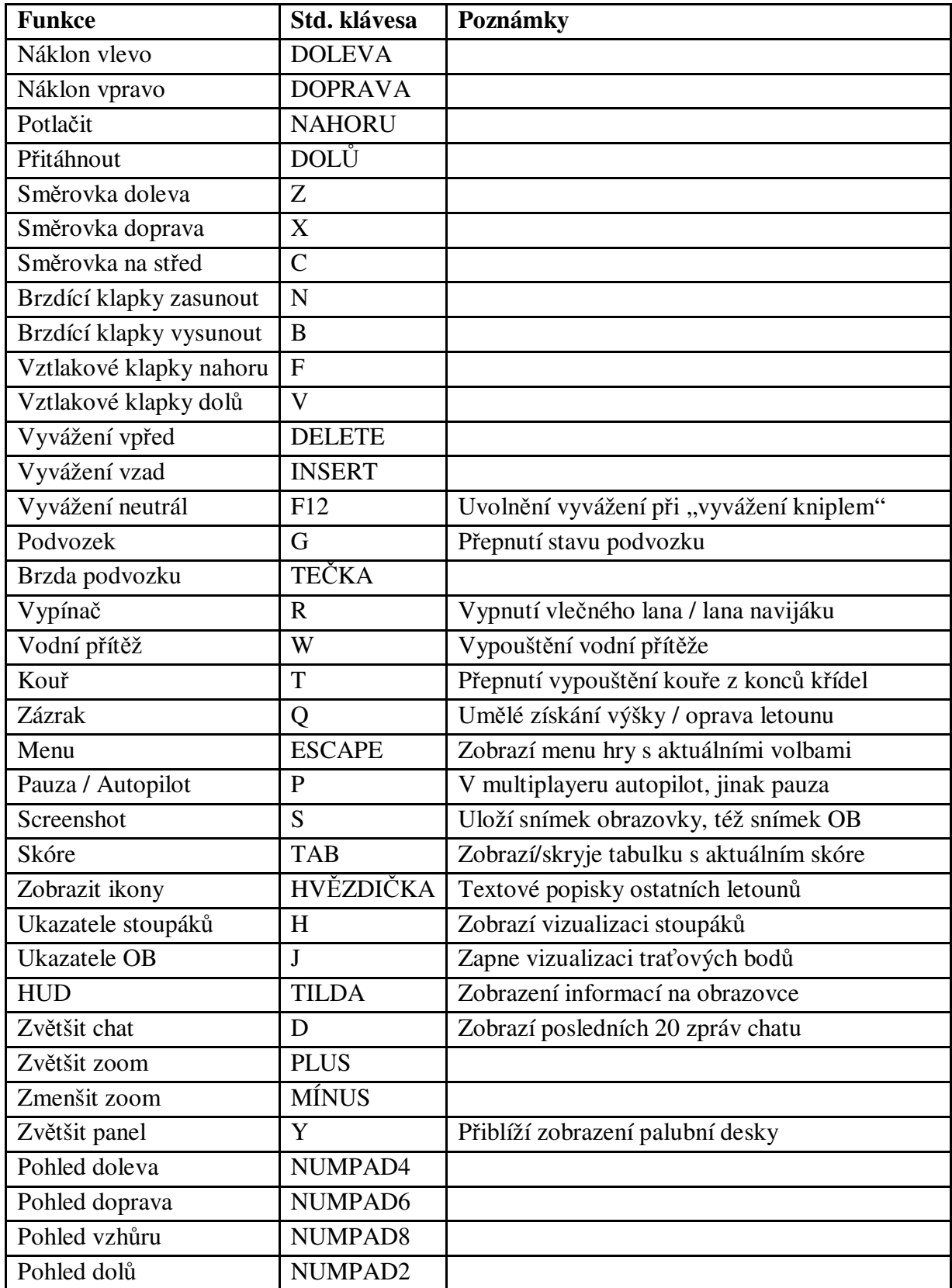

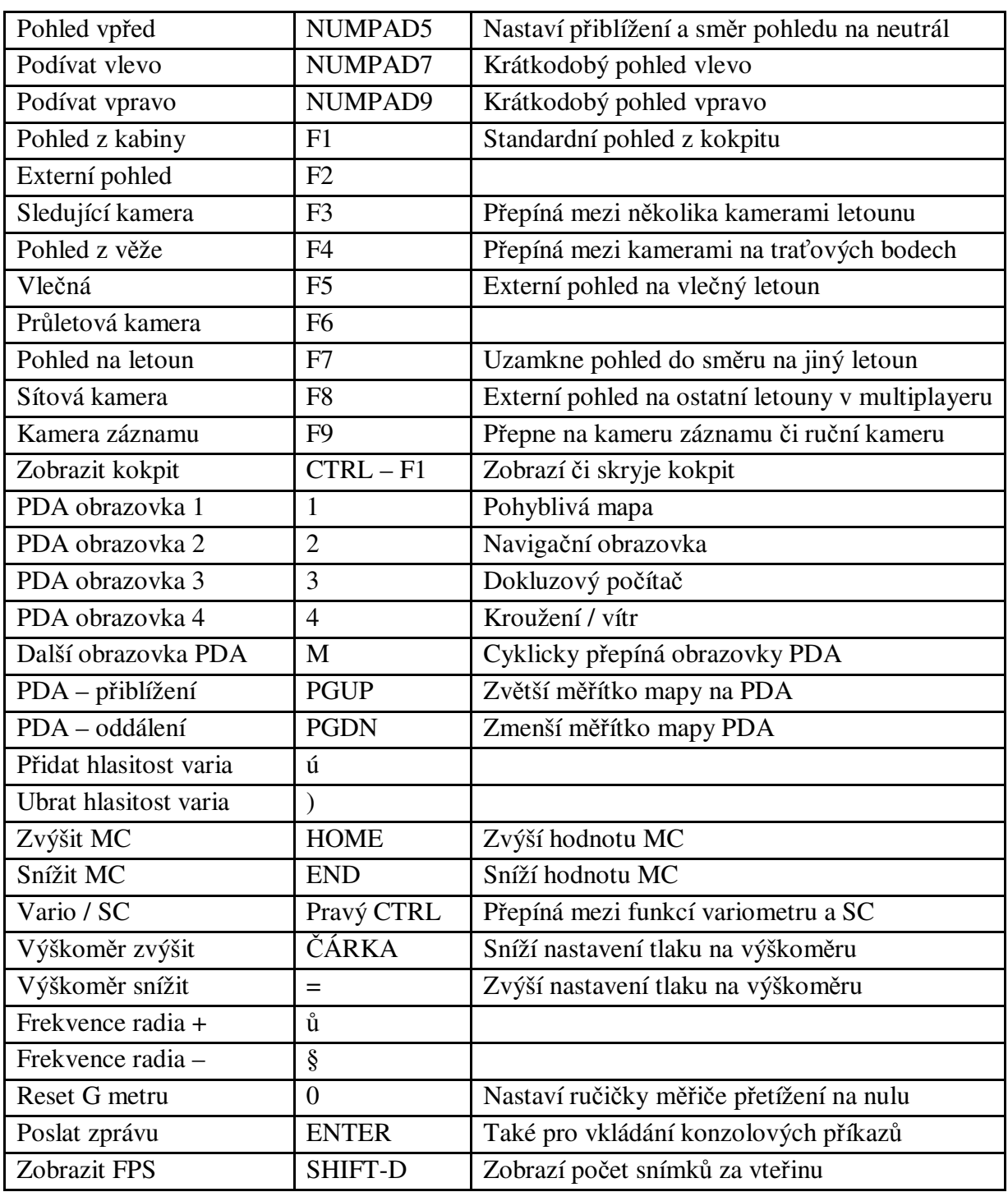

# **5. P**ř**íloha 2 – Konzolové p**ř**íkazy**

Pro vkládání konzolových příkazů slouží standardně klávesa ENTER.

# **5.1. Volný let**

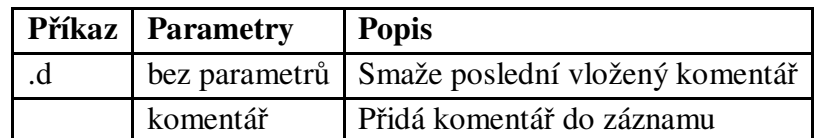

# **5.2. P**ř**íkazy klienta**

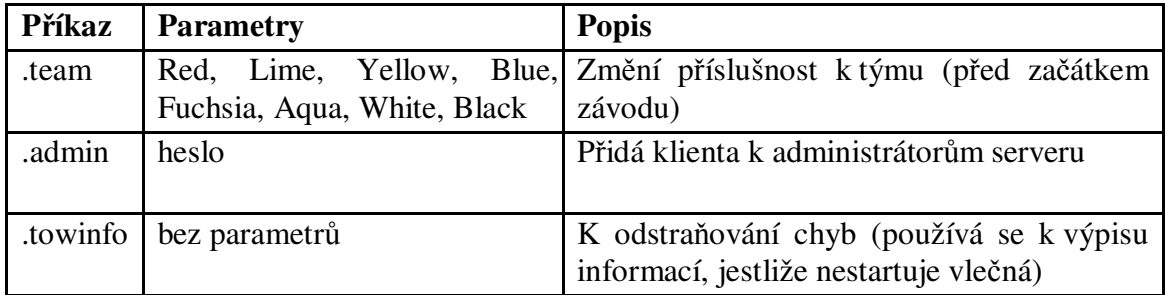

# **5.3. P**ř**íkazy administrátora serveru**

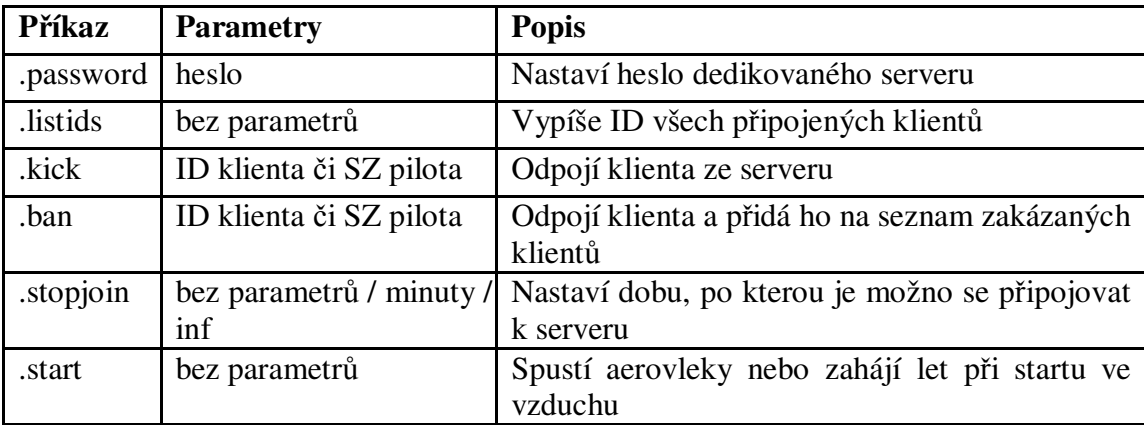

# **6. P**ř**íloha 3 – Dedikovaný server**

Dedikovaný server je samostatný spustitelný soubor vytvářený při instalaci Condora. Účelem dedikovaného serveru je spuštění serveru na samostatném PC (Win 2000, Win XP nebo Server 2003).

|                        | <b>Condor Dedicated Server version 1.1.1</b>                                        |                         |  |  |  |  |  |  |  |
|------------------------|-------------------------------------------------------------------------------------|-------------------------|--|--|--|--|--|--|--|
| E Eile Edit About<br>Ξ |                                                                                     |                         |  |  |  |  |  |  |  |
| Flightplan list        | Server log                                                                          | Server name             |  |  |  |  |  |  |  |
| * Flightplan.fpl       | Dedicated server started (Flightplan.fpl).<br>٠<br>Admin password set to adminpass. | Default Server Name     |  |  |  |  |  |  |  |
|                        |                                                                                     | Server status           |  |  |  |  |  |  |  |
|                        |                                                                                     | Status: joining enabled |  |  |  |  |  |  |  |
|                        |                                                                                     | Time: 12:00:07          |  |  |  |  |  |  |  |
|                        |                                                                                     | Stop join in: 00:09:52  |  |  |  |  |  |  |  |
|                        |                                                                                     | Players connected       |  |  |  |  |  |  |  |
|                        |                                                                                     |                         |  |  |  |  |  |  |  |
|                        |                                                                                     |                         |  |  |  |  |  |  |  |
|                        |                                                                                     |                         |  |  |  |  |  |  |  |
|                        |                                                                                     |                         |  |  |  |  |  |  |  |
|                        |                                                                                     |                         |  |  |  |  |  |  |  |
|                        | $\overline{\phantom{a}}$                                                            |                         |  |  |  |  |  |  |  |
|                        |                                                                                     | <b>STOP</b>             |  |  |  |  |  |  |  |
|                        |                                                                                     |                         |  |  |  |  |  |  |  |

*Okno dedikovaného serveru*

Dedikovaný server cyklicky střídá seznam úloh (\*.fpl), definovaných a uložených v Plánovači letů Condora.

## **6.1. Vytvo**ř**ení seznamu úloh**

Požadované úlohy přidejte na seznam pomocí kontextového menu – klikněte pravým tlačítkem na "Seznam úloh" a zvolte "Přidat úlohu". Pořadí úloh změňte přetažením. Úlohu odeberete pravým kliknutím na dotyčné úloze a volbou "Odebrat úlohu" z menu.

Seznam úloh si můžete uložit do souboru (\*.sfl) a později opakovaně použít. Do souboru jsou uloženy pouze odkazy na \*.fpl soubory, takže pokud si letové plány smažete či přesunete jinam, seznam úloh nebude fungovat.

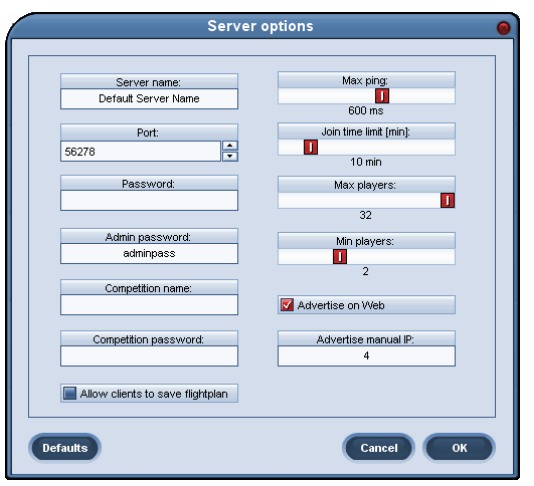

## **6.2. Nastavení dedikovaného serveru**

*Editace – Nastavení serveru* 

Nastavení dedikovaného serveru jsou velmi podobná nastavení serveru v Condorovi. Navíc jsou zde tři volby:

**Administrátorské heslo**: Zde nastavte heslo, které umožní zadávání administrátorských příkazů serveru z klienta. Pro funkčnost příkazů je na klientovi nutno zadat toto heslo jako parametru příkazu .admin .

**Název sout**ě**že**: Oficiální soutěže můžou být zaregistrovány (napište nám na adresu condorteam@condorsoaring.com). Servery registrovaných soutěží jsou zobrazovány ve zvláštní části seznamu serverů.

**Heslo sout**ě**že**: heslo, identifikující server jako server výše uvedené registrované soutěže.

## **6.3. Nastavení GP serveru**

Server GP může ovládat několik dedikovaných serverů. GP server slouží ke koordinaci velkých soutěží s mnoha servery. Funkcionalita GP serveru zatím není podporována.

## **6.4. B**ě**h serveru**

Server se spouští a zastavuje pomocí tlačítka START/STOP. Pokud je server spuštěn, můžete používat vstupní řádku k zadávání administrátorských příkazů a psaní zpráv do chatu. Příkazy či zprávy se odesílají tlačítkem ENTER.

Jestliže po vypršení času pro připojení je k serveru připojen menší počet klientů, než je nastaveno ve volbách serveru, dedikovaný server automaticky přejde k další úloze na seznamu úloh.

Záznam o běhu serveru je uložen v souboru CondorDedicatedLogFile.txt v adresáři Condora

# **7. P**ř**íloha 4 – Podpora pro stavitele kokpit**ů

Condor poskytuje datový stream s daty letounu a přístrojů pro externí aplikace, která mohou tato data využít pro externí přístroje či pohyblivé plošiny.

Condor nativně podporuje zařízení Simkits (www.simkits.com) a dále poskytuje obecný UDP výstup pro individuální zařízení přístrojů a kokpitů.

## **7.1. Podpora Simkits**

Aktuálně Condor poskytuje podporu pro čtyři přístroje:

- rychloměr
- výškoměr
- elektronický variometr
- kompas

Data variometru jsou vysílána jako proměnná "attitude\_bank", protože některé starší výrobky SIC neumí pracovat přímo s proměnnými variometru. Zapojte proto variometr do konektoru ., attitude indicator".

## **7.1.1. Simkits.ini**

Výstup Simkits povolíte nastavením "Enabled=1" v souboru "Simkits.ini", který najdete v adresáři Condora.

[General] Enabled=1

[ScaleFactors] Vario=5.9 Airspeed=1.944 Altimeter=1 Compass=1

Pomocí hodnot v sekci "ScaleFactors" upravíte hodnoty na přístrojích tak, aby odpovídaly hodnotám v Condorovi.

# **7.2. Obecný UDP výstup**

Condor může poskytovat data externím aplikacím v podobě UDP streamu.

## **7.2.1. UDP.ini**

Výstup UDP povolíte nastavením "Enabled=1" v souboru "UDP.ini", který naleznete v adresáři Condora.

[General] Enabled=1

[Connection] Host=127.0.0.1 Port=55278

[Misc] SendIntervalMs=1 ExtendedData=0 LogToFile=0

Zde také nastavíte hodnoty IP adresy a portu příjemce streamu (Host a Port). Frekvenci odesílání řídí parametr SendIntervalMs, který určuje časovou prodlevu mezi jednotlivými UDP pakety. Položka ExtendedData řídí, za budou vysílány i některé další proměnné. Výstup UDP může být zaznamenáván při zadání "LogToFile=1".

## **7.2.2. Data paketu**

Datový paket je sekvence ASCII dvojic 'parametr=hodnota':

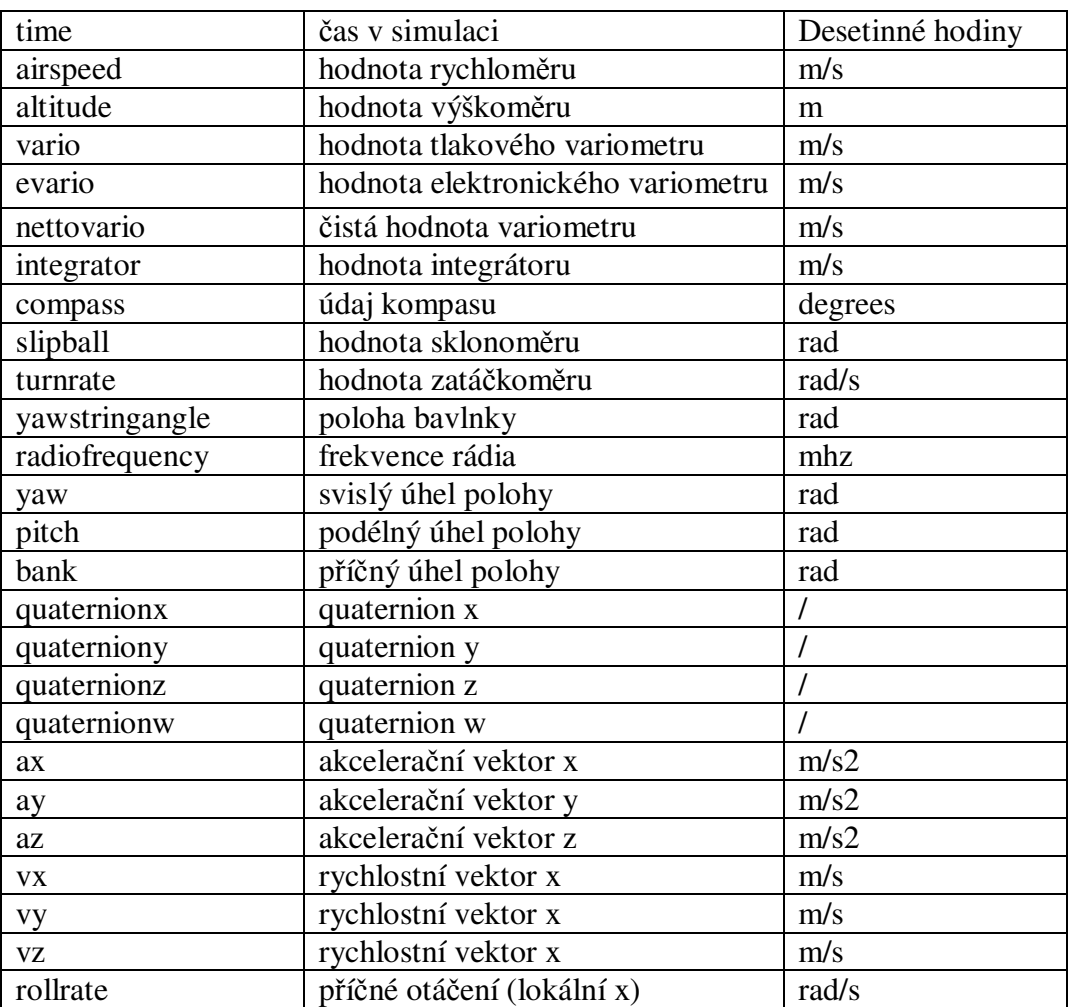

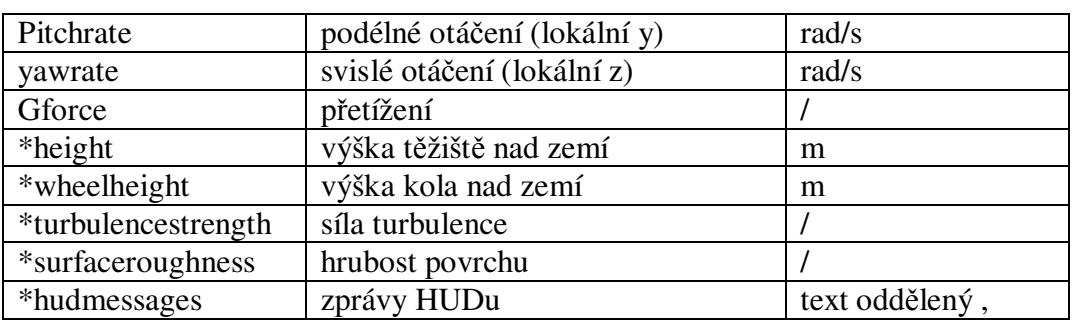

*Poznámka: Všechny hodnoty jsou v plovoucí* č*árce, odd*ě*lova*č *desetinných míst je te*č*ka \* dostupné pouze p*ř*i ExtendedData=1 v UDP.ini*